# **Ingeteam**

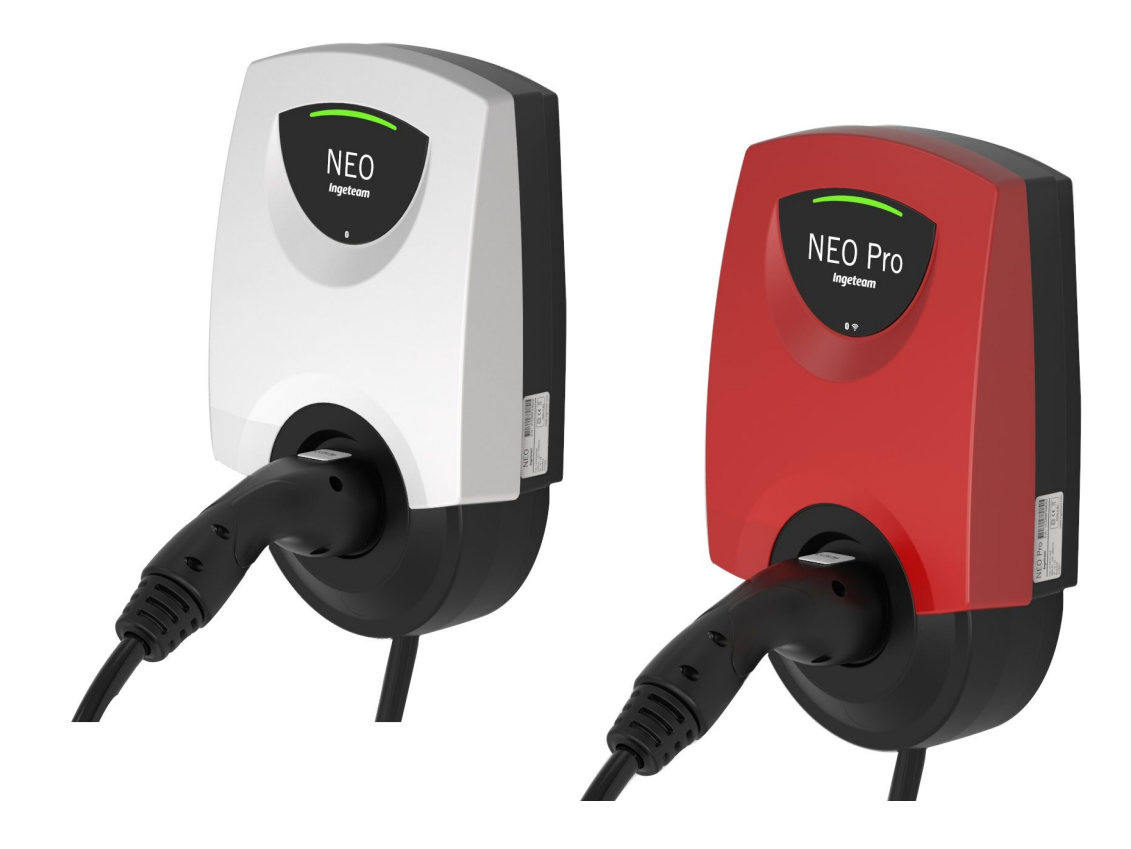

# **NEO / NEO Pro**

User manual Manual de usuario Manuel d'Utilisateur Manuale dell'Utente

#### **Ingeteam Power Technology, S.A. - Energy**

Avda. Ciudad de la Innovación, 13 31621 SARRIGUREN (Navarra) - Spain Tel.: +34 948 28 80 00 Fax.: +34 948 28 80 01 e-mail: electricmobility.energy@ingeteam.com

Service Call Center: +34 948 698 715

ABV2014IQM01\_ 07/2022

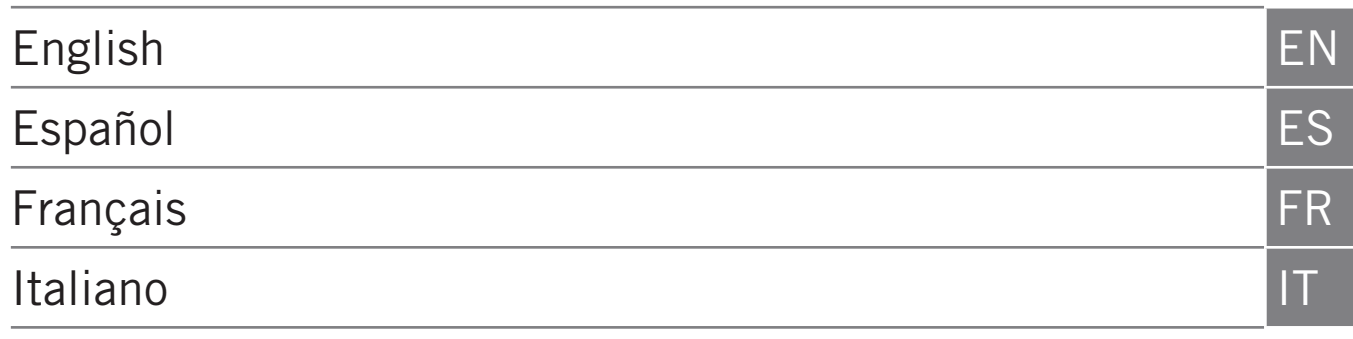

The copy, distribution or use of this document or of its content requires written authorisation. Any breach thereof will be reported for damages. All rights reserved including those of patent rights or design registration.

The conformity of the document content with the hardware described has been checked. However, discrepancies may exist. Liability will not be assumed for total concordance. The information contained in this document is regularly reviewed and it is possible that there may be changes in subsequent editions. Other functions may be available which are not covered by this document.

#### This document may be changed.

La copia, circulación o uso de este documento o de su contenido requiere un permiso por escrito. Su incumplimiento será denunciado por daños y perjuicios. Todos los derechos están reservados, incluyendo aquellos que resulten de derechos de patentes o registro del diseño.

La correspondencia del contenido del documento con el hardware ha sido comprobada. Sin embargo, pueden existir discrepancias. No se asume ninguna responsabilidad por la concordancia total. La información que contiene este documento es revisada regularmente y es posible que se produzcan cambios en siguientes ediciones.

#### El presente documento es susceptible de ser modificado.

La copie, distribution ou utilisation de ce document ou de son contenu requiert une autorisation écrite. Toute personne ne respectant pas cette condition sera passible de poursuites. Tous les droits sont réservés, y compris ceux qui découlent des droits de brevets ou d'enregistrement des conceptions.

La correspondance entre le contenu du document et le matériel a été vérifiée. Il peut toutefois exister des divergences. Aucune responsabilité de concordance totale n'est assumée. Les informations contenues dans ce document sont régulièrement révisées et il est possible que des changements surviennent dans les éditions à venir.

#### Le présent document est susceptible d'être modifié.

Per copiare, condividere o utilizzare il presente documento o il suo contenuto è necessaria un'autorizzazione scritta. Il mancato rispetto di quest'obbligo sarà perseguito. Tutti i diritti sono riservati, compresi quelli risultanti da diritti di brevetti o dalla registrazione del progetto.

La corrispondenza del contenuto del presente documento con l'hardware è stata verificata, tuttavia, possono sussistere discrepanze. Si declina ogni responsabilità relativamente alla concordanza totale. Le informazioni contenute in questo documento sono regolarmente sottoposte a revisione ed è possibile che siano inserite delle modifiche nelle prossime edizioni.

Questo documento può essere soggetto a modifiche.

EN

ES

**FR** 

 $|T|$ 

# **Contents**

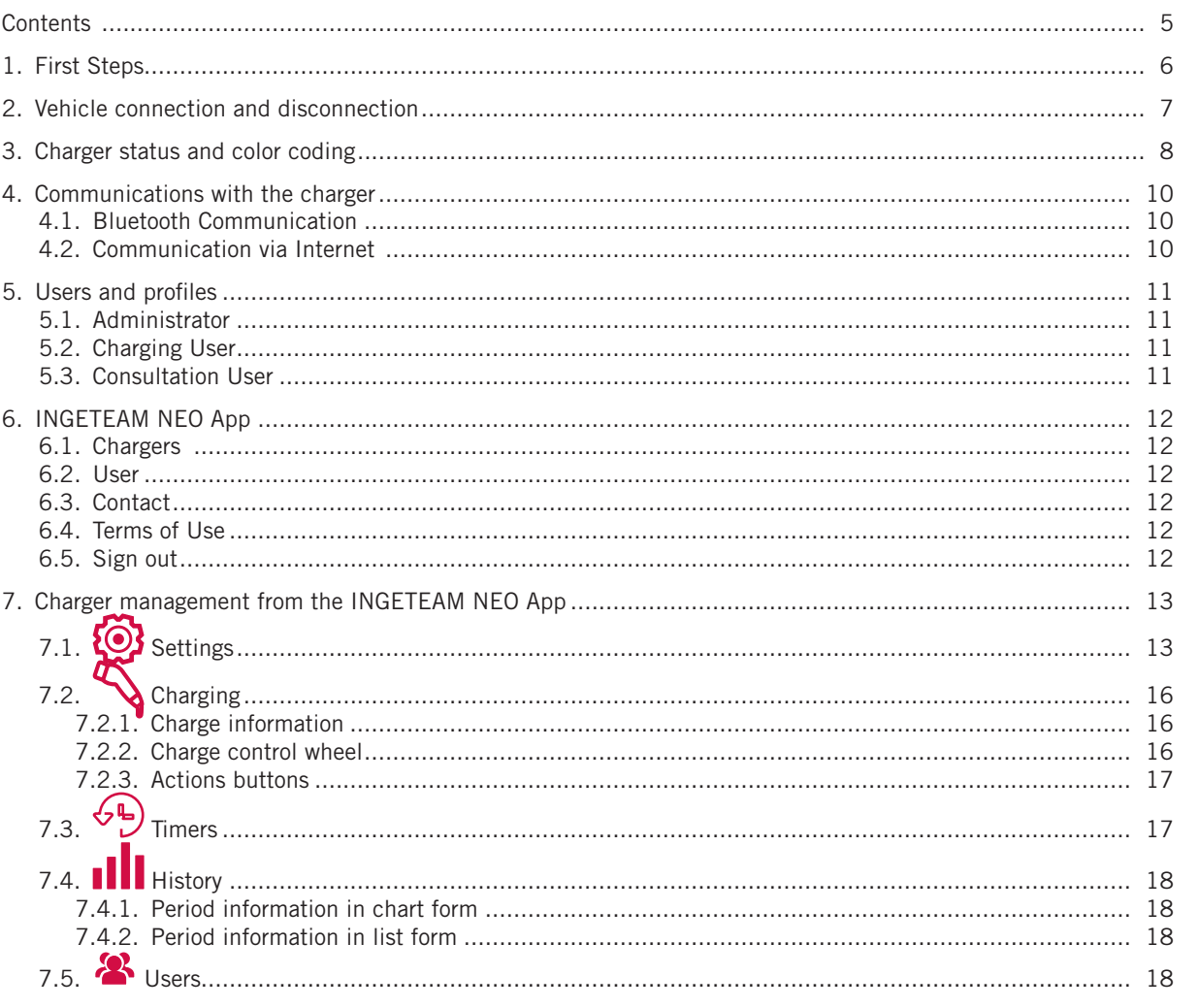

# <span id="page-5-1"></span><span id="page-5-0"></span>**1. First Steps**

Before starting to use your INGEREV NEO charger, verify with your installer that the installation of the units and accessories has been completed, and that the electrical installation has the correct dimensioning and complies with all electrical and safety regulations.

1. Download the INGETEAM NEO App on your smartphone.

#### $\triangle$  caution

In the next steps, the INGETEAM NEO App will request different authorizations (access to the camera, Bluetooth, location, notifications, etc.). It is VERY IMPORTANT that you accept all authorization requests for the correct operation of the INGETEAM NEO App with the charger.

- 2. Register in the App by creating a new user. To do this, press the **Start** button, complete the requested information, accept the **Terms of Use**, and press the **Confirm** button.
- 3. Validate the email you will receive by clicking of the link you will find in the body of the email, and access the INGETEAM NEO App with your credentials.
- 4. Associate your charger to your user account. To do this, open the App menu, select the **Chargers** option, press the **Add Charger** button and scan the QR code (ACCESS CODE) that you will find on a label on the side of the charger. This shows you the characteristics of your charger, and after pressing **OK** you will be able to see the charger associated with your account.

#### $\triangle$  *Caution*

If you perform this step in a place without reception or data access, the process will be incomplete, and you will have to go to a place where your phone has an internet connection to be able to move forward. If your charger is in an area without reception, you can also associate the charger to your account from another location by scanning the QR code on the spare label that was supplied with your charger. This is the only step in which your phone needs to have communication with the internet.

#### $\triangle$  *Caution*

This is the only way to associate a charger to a user account. Do not try to connect the charger to the mobile phone by searching for devices in the Bluetooth section of the phone settings.

Now all you have to do is configure your charger to start using it. Please see the *"7. Charger management from the INGETEAM NEO App"* section of this user guide later. You can see the rest of the functionalities that you have access to through the INGETEAM NEO App to start enjoying your INGEREV NEO charger.

## <span id="page-6-0"></span>**2. Vehicle connection and disconnection**

- Before connecting the vehicle, make sure that the charging cable and the connector are in perfect condition and free of damage.
- Connect the electric vehicle to the charger, verifying that the connector is fully inserted into the outlet. This will ensure a good connection of the conductive elements, and will prevent overheating and other errors.
- If the charger does not have an integrated charging cable, you must use your own cable that is compatible with the charger and the vehicle's power outlets (if you have questions about which charging cable you need, ask your installer or your vehicle dealer). In this case you can connect or disconnect the cable to/from the vehicle first and then the charger, or vice-versa.
- Never use the charging cable with adapters and extension cords, as this can cause dangerous situations.
- Most electric vehicles lock the charging cable when they are connected to a charger, or at least when they are charging. Do not use force to disconnect the vehicle while charging, as it can be dangerous. Always ensure the vehicle is not charging before attempting to remove the charging cable. If you do not know how to unlock the cable please see your vehicle's manual.
- When you disconnect the charging cable, always try to pick it up and protect the connector (if you have a charger with an integrated charging cable, use the connector bracket that comes with the unit).

## <span id="page-7-0"></span>**3. Charger status and color coding**

The NEO charger has a LIGHT INDICATOR that indicates the status of the unit with a color code:

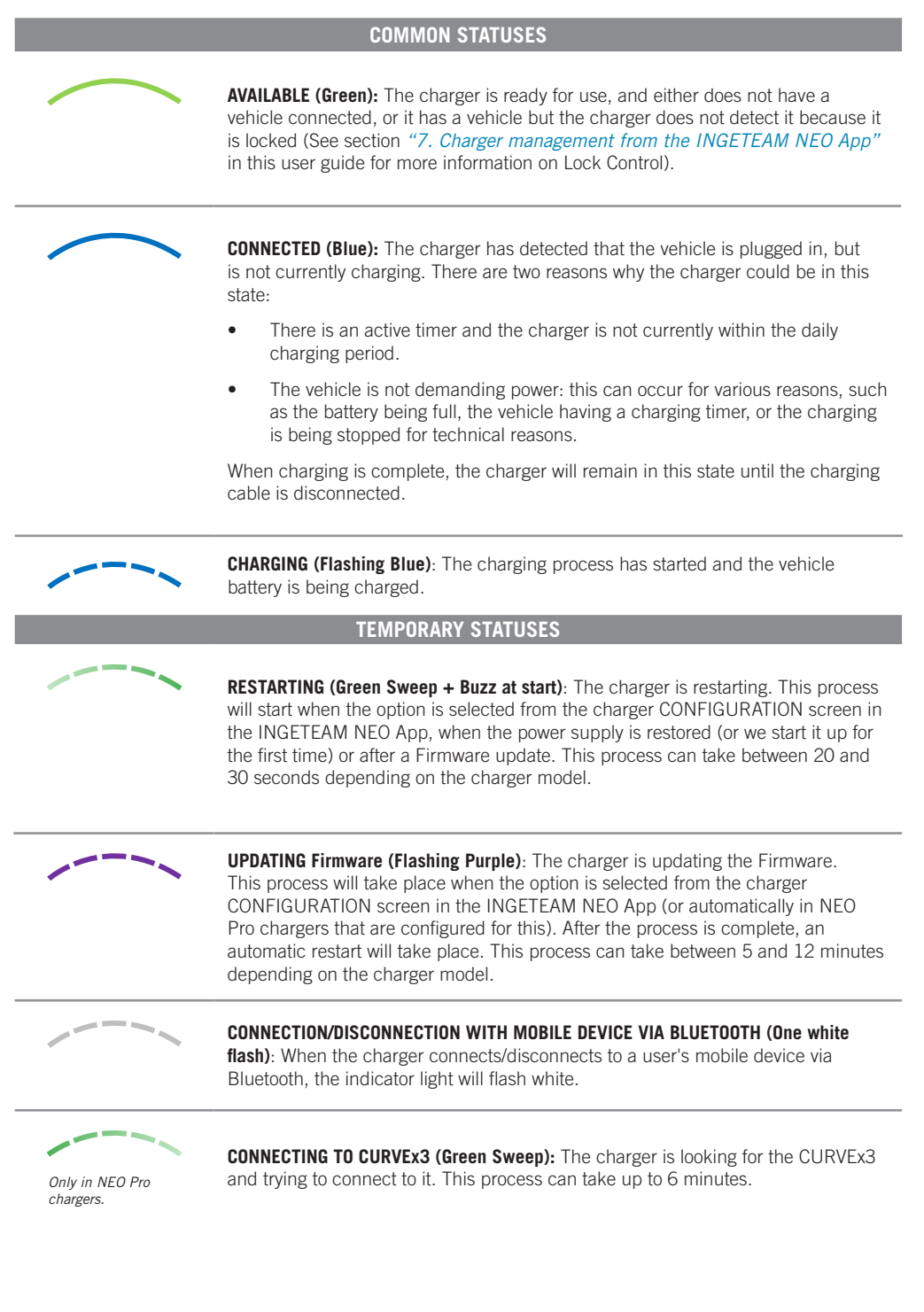

EN

ES

FR

IT

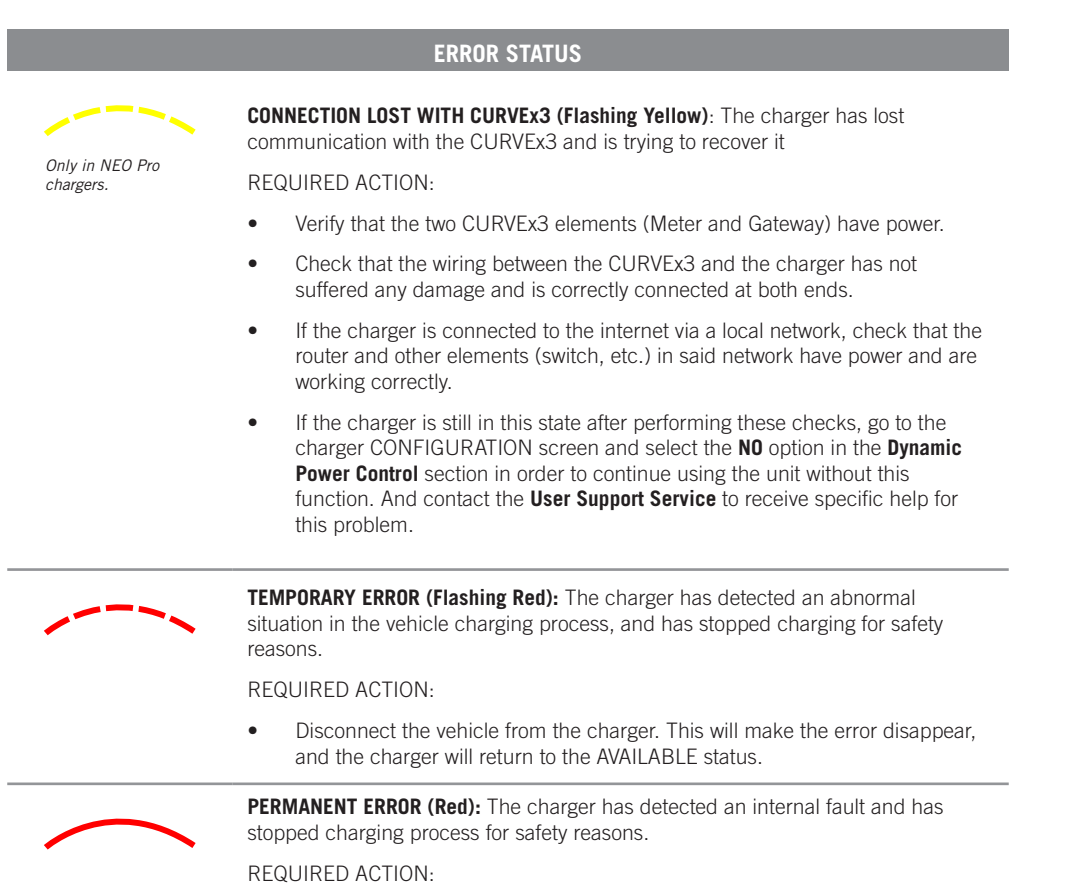

- Disconnect the vehicle from the charger and restart it.
- If the charger it is still in this status after restarting it, contact the User Support Service to receive specific help for this problem.

# <span id="page-9-1"></span><span id="page-9-0"></span>**4. Communications with the charger**

The INGETEAM NEO App is the interface for the use, configuration and consultation of the NEO charger. There are two ways in which the charger can communicate with the INGETEAM NEO App:

### **4.1. Bluetooth Communication**

Once the charger has been associated with a user account (see the *["1. First Steps"](#page-5-1)* section of this user guide), the connection between the charger and the INGETEAM NEO App is automatic as long as you are within the Bluetooth range (8-10 meters) and the App is at least running in the background on the mobile phone.

Bluetooth communication only allows one user to be connected to the charger at any given time, so that if more than one user is within Bluetooth range with the INGETEAM NEO App running, only one of them (the first to be detected by the charger) will be connected to the unit.

If you have problems connecting the INGETEAM NEO App to the charger via Bluetooth (the App will show that the charger status is OFFLINE), perform the following verifications:

- 1. Check that the charger is turned on, that you are within Bluetooth range (8-10 meters) and that the INGETEAM NEO App is not closed (it must be running at least in the background).
- 2. Check that there are no other users near the charger whose App the device may have connected to.
- 3. Verify in the mobile phone settings that Bluetooth (and Location on phones with Android operating system) is activated.
- 4. Check in the mobile phone settings that the INGETEAM NEO App has Bluetooth access permissions (and Location on phones with Android operating system) activated and in 'Always' mode (If you select 'Only when using the App' you may have problems with the App running in the background).

### **4.2. Communication via Internet(1)**

There are three different options for connecting the charger to the internet:

- 1. WI-FI: Check that the signal of the WI-FI network that you want to connect the charger to is strong enough at the point where it is installed. See section *"7. Charger management from the INGETEAM NEO App"* of this user guide to learn how to configure the communication via WI-FI network.
- 2. Local network: check if the charger is connected to the network via an Ethernet cable, and that the router and other elements (switch, etc.) in said network have power and are working correctly. See section *"7. Charger management from the INGETEAM NEO App"* of this user guide to learn how to configure the communication via local network.
- 3. Mobile data (Only in some models): To be able to connect the charger via mobile data you must have a charger with an integrated modem (extra charger option), have a SIM card from a network operator installed, and the signal from said operator must be strong enough at the point where it is installed. See section "7. Charger management from the INGETEAM NEO App" of this user guide to learn how to configure the communication via mobile data.

Once the charger is connected to the internet you may operate it or consult any data remotely in real time.

If the WI-FI network or data network signal is weak or intermittent, or the internet service provider fails, the information that you will see in the INGETEAM NEO App may be incomplete, out of date, or you may not even have communication with the charger.

In the event that a user is located near the charger and the connection to the unit can be established via Bluetooth or the Internet, the App will choose to connect via Bluetooth.

#### $\triangle$  caution

For security reasons, the charger configuration can only be modified if you are connected to the device via Bluetooth communication, never remotely.

(1) Only in NEO Pro chargers.

## <span id="page-10-1"></span><span id="page-10-0"></span>**5. Users and profiles**

NEO chargers can be used by different users, and they also offer the possibility of consulting the information on the charges carried out by each user.

For this, all users will have one of the following three profiles:

- **Administrator**
- Charging User
- Consultation User

### **5.1. Administrator**

There is only one ADMINISTRATOR for each charger, and it will always be the first user to link it to their account when the charger does not have any users. The ADMINISTRATOR profile allows to:

- Use the charger to charge.
- Modify any configuration parameter.
- Create, modify, delete, enable and disable timers.
- View all the charging sessions and the user who has carried them out.

An ADMINISTRATOR can decide to give other users access to the charger. See section *"7. Charger management from the INGETEAM NEO App"* below in this user guide for the three options available to manage this control.

In addition, an ADMINISTRATOR can authorize and unauthorize the rest of the changer users, as well as modify their user profiles in the charger. See further on in section *"7. Charger management from the INGETEAM NEO App – 7.1. Settings"* of this user guide find out how to perform all these operations. Keep in mind that if you delete the charger of which you are an ADMINISTRATOR from your account, you will be able to promote another user to be the new ADMINISTRATOR.

### **5.2. Charging User**

A charger can have an unlimited number of CHARGING USERS. The CHARGING USER profile allows to:

- Use the charger to charge.
- Create, modify, delete, enable and disable timers.
- View your own chargers on the charger.

You must remember that a CHARGING USER will in no case be able to modify any parameter of the charger configuration.

### **5.3. Consultation User**

A charger can have an unlimited number of CONSULTATION USERS. The CONSULTATION USER profile allows to:

• View all the charging sessions and the user who has carried them out.

## <span id="page-11-0"></span>**6. INGETEAM NEO App**

The INGETEAM NEO App allows you to configure, operate and check your charger so that you can intelligently manage your electric vehicle charging sessions. The menu, which is displayed by clicking on the  $\equiv$  icon at the top left of the screen, will allow you to navigate through the different sections in the application:

- Chargers Terms of Use
	-
- 
- User Sign out
- Contact

#### **6.1. Chargers**

This section shows the chargers that you have associated with your user account. Each charger is represented in the Chargers list by the name you have assigned to it, its serial number, and a picture. From here you can:

- 1. **Add charger:** Press the **Add charger** button and follow the instructions in the App to associate chargers to your account. See section *["1. First Steps"](#page-5-1)* of this user guide for information on how to carry out this operation.
- 2. **Delete charger:** If you have a charger associated with your account, click on the  $\overline{1}$  icon to delete it.
- 3. **Manage charger:** By clicking on a charger that you have associated, you can navigate to the screens that allow you to manage the charger. See section *"7. Charger management from the INGETEAM NEO App"* for information about everything you can do with your charger.

### **6.2. User**

In this section you can consult and modify all the data in your user account (with the exception of the email). Remember to click on the **Confirm** button so that the changes are saved.

From here you can also change the password of your account by clicking on the **Change password** button. To do this, you will first have to enter the current password and then the new password (twice). Remember that here you must also click on the **Confirm** button for the changes to be saved.

If you need to change your email address for any reason, you will have to carry out a new user registration process from the beginning and associate the charger to your new account (do not forget to first delete the chargers from the account that is no longer to be used). See section *["1. First Steps"](#page-5-1)* of this user guide for information on how to carry out this operation.

### **6.3. Contact**

In this section you can contact the INGETEAM NEO App **User Support** team to answer your questions or ask for help if you notice any abnormal behavior in your charger. After pressing the **Send** button, our team will receive your communication and contact you by email, WhatsApp or phone in less than 12 hours, and will help you with whatever you need. It is very important that the user details you have registered in your INGETEAM NEO account are correct, as they are what we will use to contact you if necessary.

### **6.4. Terms of Use**

You can review the INGETEAM NEO App terms of use from this section.

### **6.5. Sign out**

For your convenience, when you enter the INGETEAM NEO App, the session will always remain open until you decide to close it. If you want to do this, this section will show you a window where you can confirm your decision by pressing the **OK** button.

### <span id="page-12-0"></span>**7. Charger management from the INGETEAM NEO App**

After selecting a charger in the Chargers section ofthe App, you can manage everything related to the charger from the different screens shown below:

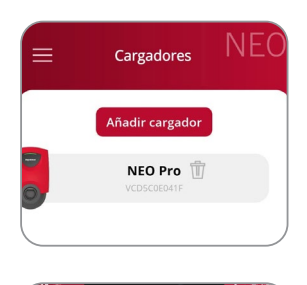

At the top of the screen you will always see the name you have assigned to the charger.

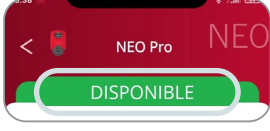

You can also see the charger status on a band of the same color as the unit's indicator light. See section *"3. Charger status and color coding"* of this user guide to know the meaning of each status. If the status shown on the App is OFFLINE, check the *["4. Communications with](#page-9-1)  [the charger"](#page-9-1)* section of this user guide to identify the issue and how to solve it.

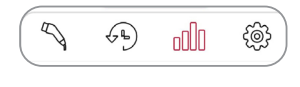

At the bottom you will see a series of icons that will allow you to move between the different screens of your charger.

# **7.1. @ Settings**

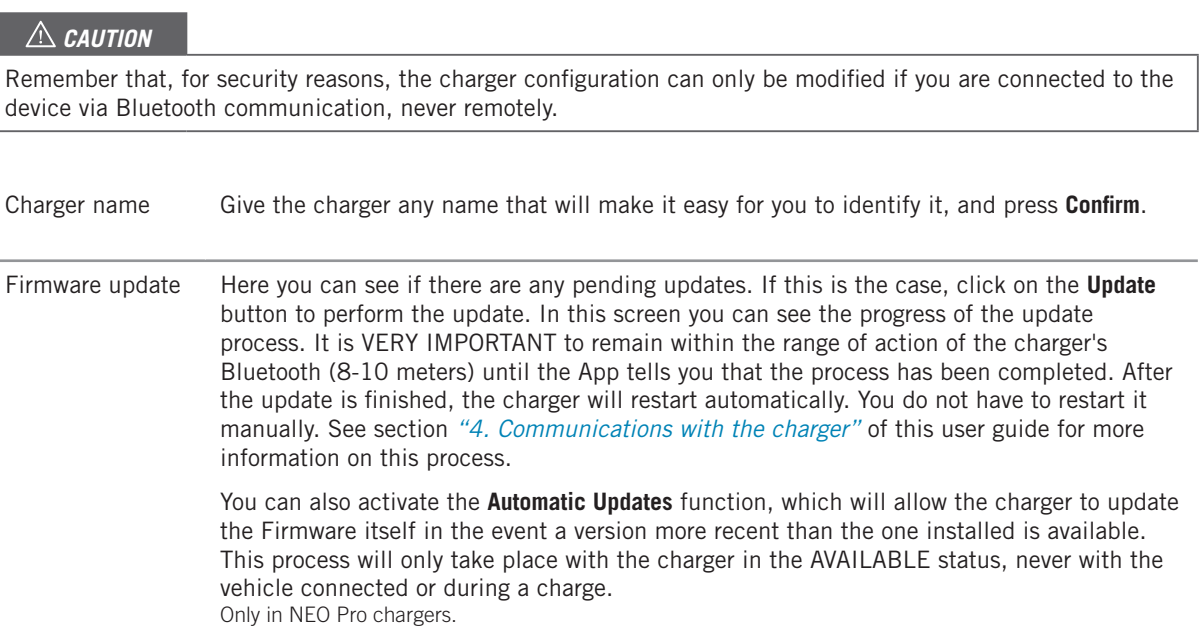

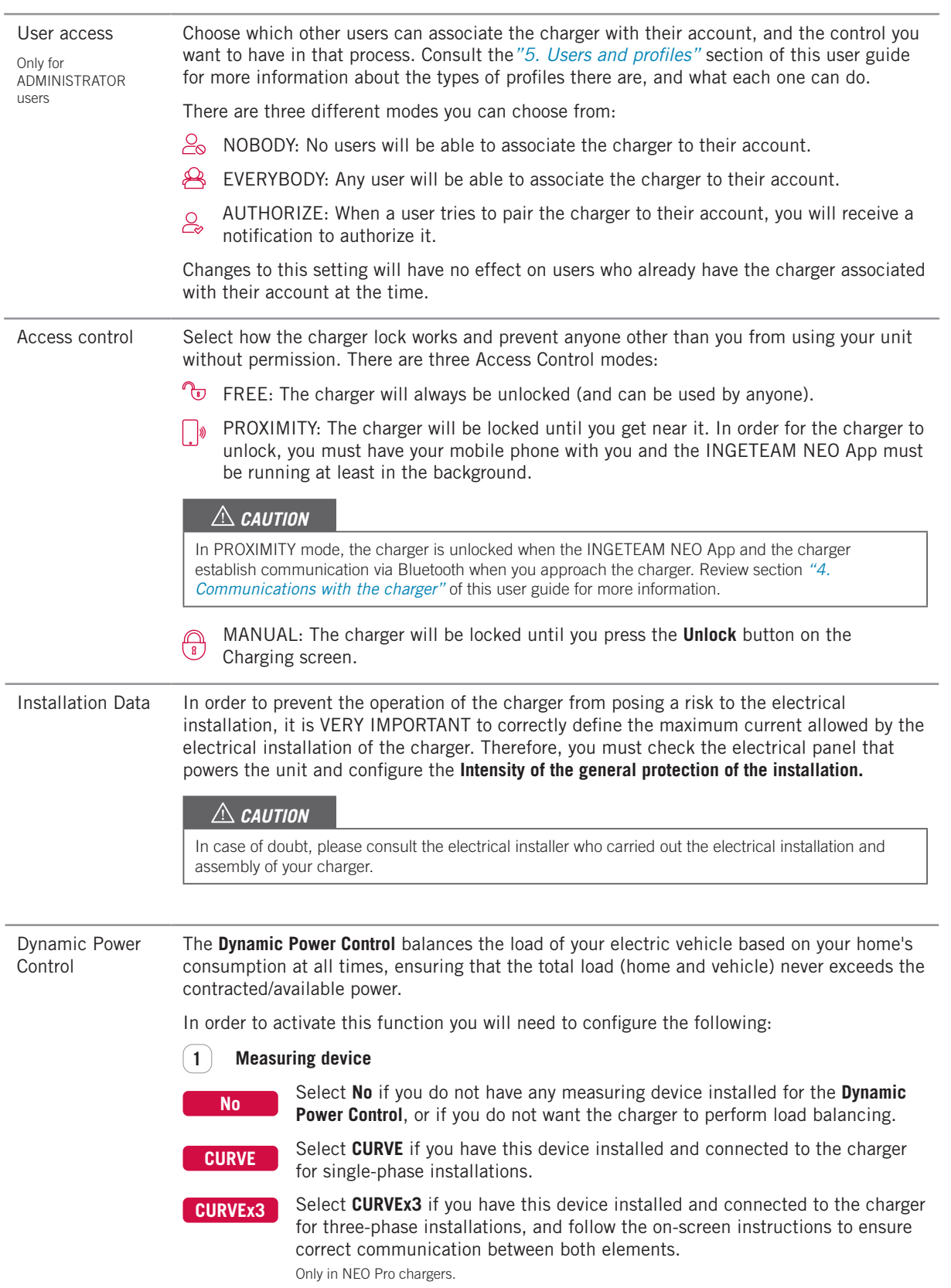

#### **2 Location of the measuring device**

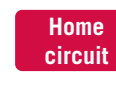

**General circuit** Select **Home circuit** when the measuring device is located in a circuit that only measures the consumption of the home, but not the consumption of the charger.

Select **General circuit** when the measuring device is located in a circuit that measures the entire consumption, including home and charger.

#### **3 Contracted power**

Select **Contracted power**, i.e. what is available in your home. This should never be exceeded by the combined consumption of the home and the electric vehicle. CURVEx3

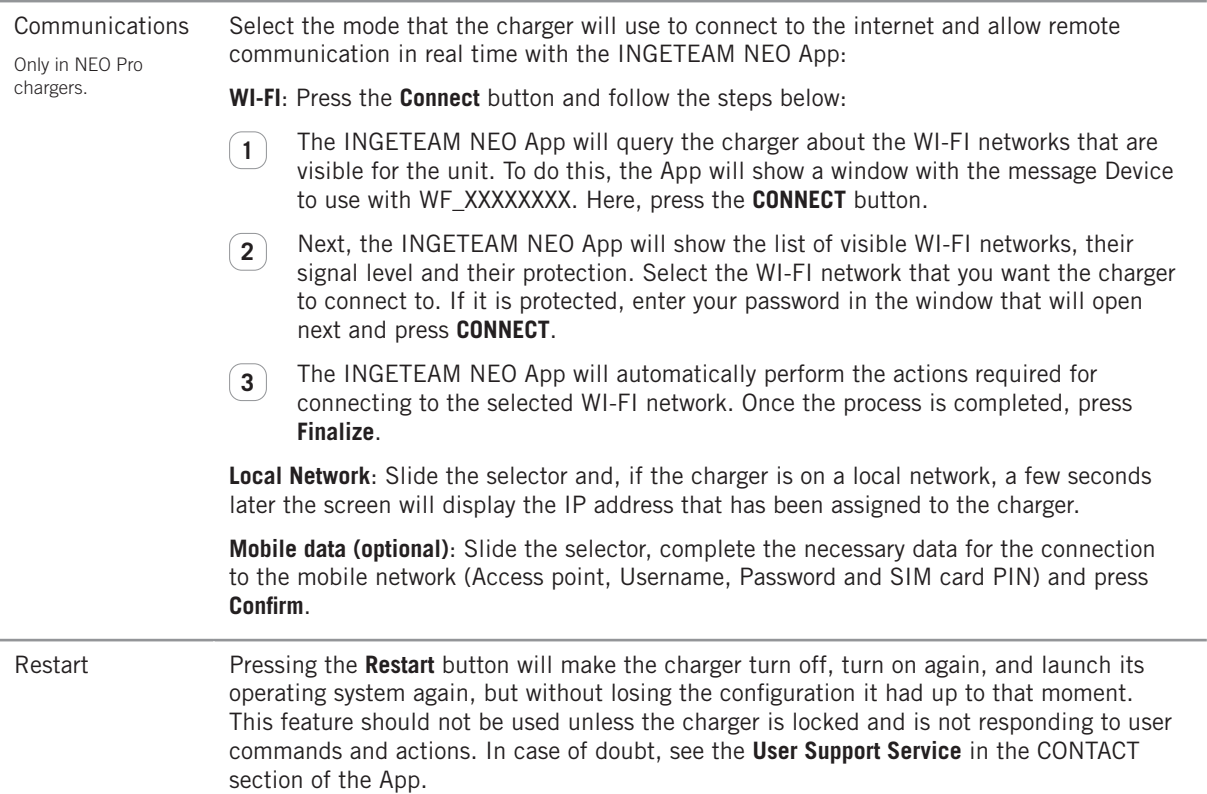

# <span id="page-15-0"></span>**7.2. Charging**

This screen will allow you to operate and obtain information in real time during the vehicle charging processes. In it you will find three different sections:

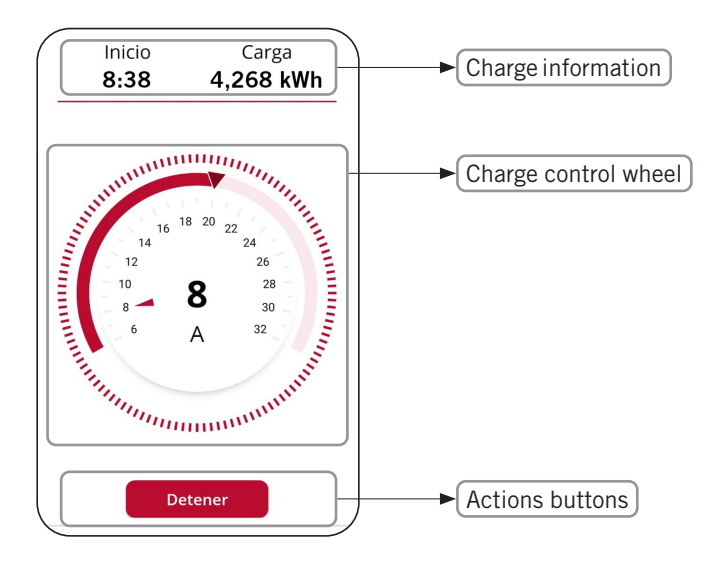

#### **7.2.1. Charge information**

- Start: Shows the time the vehicle was connected to the charger.
- Charge: Shows the accumulated consumption of the charge in progress, measured in kWh.

#### **7.2.2. Charge control wheel**

- The number in the center of the wheel indicates the power/intensity at which the vehicle is charging in real time. In single-phase units, pressing this number will display the magnitude and scale of the wheel in kW or A alternatively.
- The band on the outside of the wheel indicates the range of power/intensity in which you can move the charge selector. This range will be:
	- Minimum: minimum power/intensity allowed by electric vehicles (6 A).
	- Maximum: minimum power/intensity between that of the installation and that of the active timer at any given time, depending on how these parameters are configured in the charger settings and timer.
- The pointer on the outer band is the charging selector that allows you to select the maximum charging power/intensity at which the vehicle can be charged.

#### **Charge control wheel (with Dynamic Power Control)**

If Dynamic Power Control (CURVE or CURVEx3) is activated in the settings, the charge control wheel will have the following modifications:

- Under the magnitude you will see the acronym DPC (Dynamic Power Control).
- On the outer band of the wheel the power/intensity range will be:
	- Minimum: minimum power/intensity allowed by electric vehicles (6 A).
	- Maximum: minimum power/intensity between that of the installation and that of the contracted/ available power, depending on how these parameters are configured in the charger settings.
- The charging selector disappears since the charger itself sets the maximum charging power/intensity at which the vehicle can be charged based on the consumption of the home at any given time.

The following buttons can be available in this section:

<span id="page-16-0"></span>**7.2.3. Actions buttons**

### timer but at that moment you are in a period with no charge.

**Unlock**

This button will be accessible when the charger is in the CHARGING status. Once charging has<br>
stop at a status of the charger will remain in the CONNECTED status until the vehicle is disconnected stopped, the charger will remain in the CONNECTED status until the vehicle is disconnected.

**Charge now** This button will be accessible when the charger has the CONNECTED status, and there is an active

This button will be accessible when the charger is locked and the **Access Control** is in MANUAL mode in the charger settings. If the vehicle is currently connected, the charger status will change

## **7.3. Timers**

This screen allows you to view and manage the charger's timers. The possible functions are:

from AVAILABLE to CONNECTED or CHARGING.

- 1. ACTIVATE/DEACTIVATE TIMER: Use the selector to the right of each timer to activate/deactivate it. You can have multiple timers active at the same time as long as they are not incompatible. If you activate a timer that is incompatible with another that was already active, the oldest one will be automatically deactivated.
- 2. DELETE TIMER: Click on the  $\overline{\mathbb{I}}$  icon to delete the timer.
- 3. ADD TIMER: By clicking on the **Add Timer** button you will access the screen that allows you to define a new timer. Proceed as follows:
	- Select the days of the week to which the daily charging period will apply.
	- Select the daily charging period on the selection wheel, and check the **Start** and **End** values. If the selected period involves a change of day, it will end the following day.
	- Select the **Maximum Charge Power** for that period.
	- Press the **Confirm** button to save the defined timer.

Once you activate a timer, take into account the following aspects about its operation:

- Your vehicle will only charge on the days and daily charging periods that have been defined. If you need different daily charging periods depending on the day of the week, you will have to create several timers.
- If the vehicle is connected to the charger at a time outside of the daily charging period, the charger status will be ON and the vehicle will not charge until the start time, at which point the charger status will be CHARGING.
- If the vehicle connects to the charger at a time within the daily charging period, the charger status will be CHARGING, and it will remain in this status (unless the batteries are fully charged) until the end of that period, at which time the charger status will change back to CONNECTED.

17

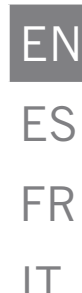

# <span id="page-17-0"></span>**7.4. History**

See all the information about the charges made in a chart or in a list. To change from one visualization to another, press the button **See list** and **See chart**.

#### **7.4.1. Period information in chart form**

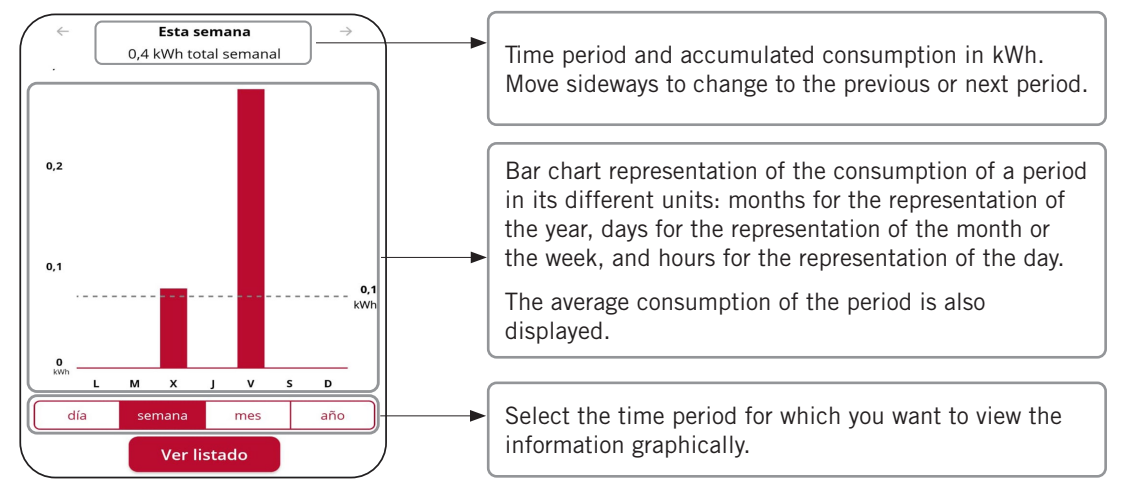

#### **7.4.2. Period information in list form**

The list of charges made shows a record for each charge with the following information:

- Date and time when the charge began.
- Date and time when the charge finished.
- Energy consumed by the vehicle when charging (in kWh).

Remember that the start and end times of a charging process are the connection and disconnection of the vehicle to the charger.

In addition, by clicking on a specific charge you can view a graphic representation of its consumption in kWh per 15 minutes.

### **7.5. Users(1)**

As an ADMINISTRATOR, from here you can view and manage a list of all the users who have the charger associated to their account, as well as their profile. Check the USERS AND PROFILES section of this USER GUIDE for more informative about the different user profiles and their capabilities. For each charger user you can:

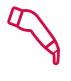

ASSIGN CHARGING USER PROFILE: Use this icon to the right of each user to assign them a CHARGING USER profile.

ASSIGN CONSULTATION USER PROFILE: Use this icon to the right of each user to assign them a CONSULTATION USER profile.

 Remember that each user can only have one of the two profiles, meaning that by selecting one the other will not be assigned.

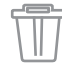

DELETE USER: Use this icon to remove a user from the charger. From that moment, the user will no longer see the charger in their CHARGERS list, and therefore will not be able to use it or consult anything about it.

(1) Only users with an ADMINISTRATOR profile.

EN

ES

**FR** 

 $|T|$ 

# **Contenidos**

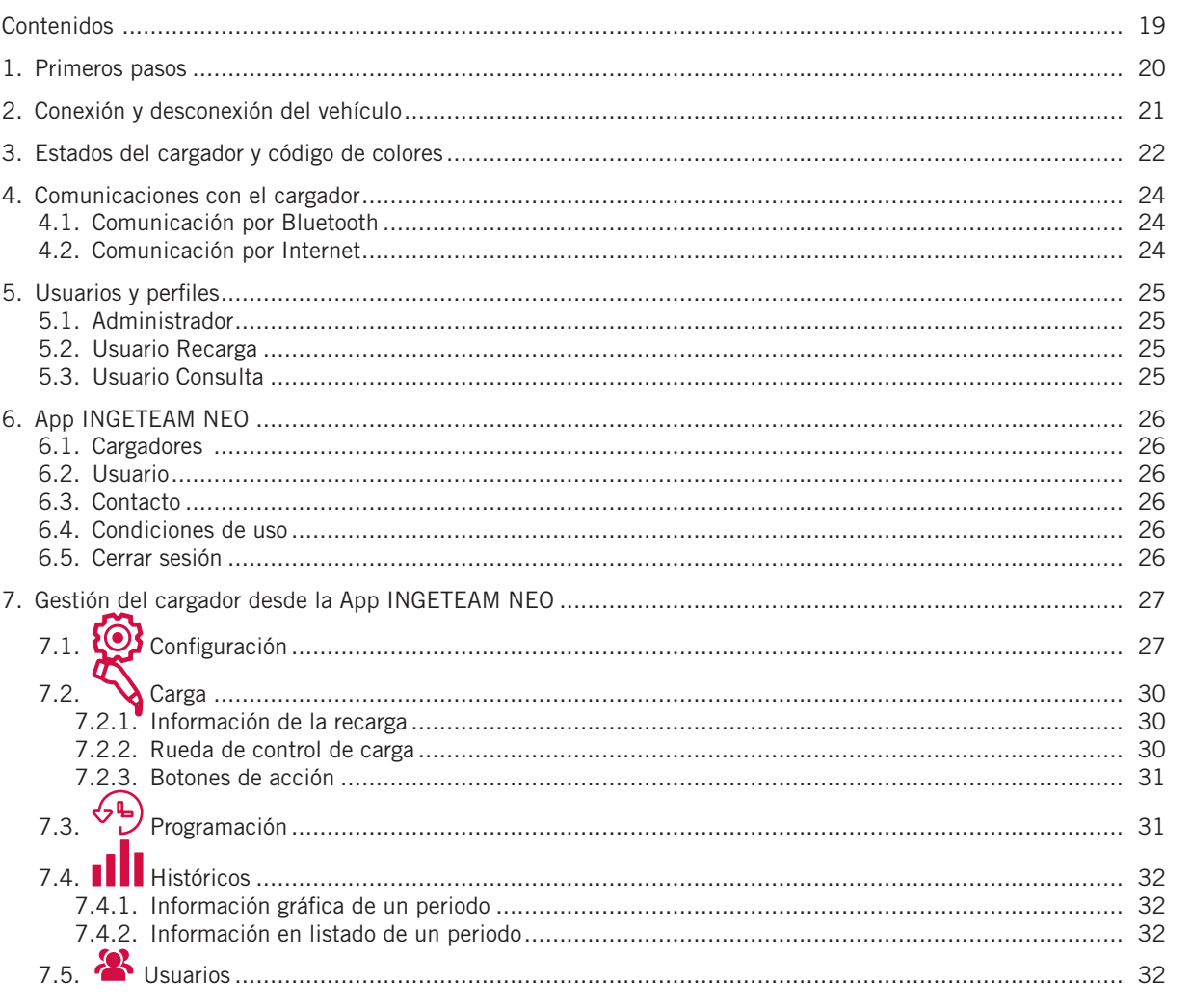

# <span id="page-19-1"></span><span id="page-19-0"></span>**1. Primeros pasos**

Antes de comenzar a usar tu cargador INGEREV NEO verifica con tu instalador que el montaje del equipo y sus accesorios se ha completado, la instalación eléctrica está correctamente dimensionada y cumple con toda la normativa eléctrica y de seguridad.

1. Descarga la App INGETEAM NEO a tu teléfono móvil.

#### *ATENCIÓN*

En los próximos pasos la App INGETEAM NEO te va a solicitar diferentes autorizaciones (acceso a la cámara, Bluetooth, ubicación, notificaciones…). Es MUY IMPORTANTE que aceptes todas las solicitudes de autorización para el correcto funcionamiento de la App INGETEAM NEO con el cargador.

- 2. Regístrate en la App dando de alta un nuevo usuario. Para ello pulsa el botón **Empezar**, completa la información solicitada, acepta las **condiciones de uso**, y pulsa el botón **Confirmar**.
- 3. Valida el email que recibirás pulsando sobre el enlace que encontrarás en el cuerpo del correo, y accede a la App INGETEAM NEO con tus credenciales.
- 4. Asocia tu cargador a tu cuenta de usuario. Para esto despliega el menú de la App, selecciona la opción **Cargadores**, pulsa el botón **Añadir Cargador** y escanea el código QR (ACCESS CODE) que encontrarás en una etiqueta en el lateral del cargador. Esto te mostrará las características de tu cargador, y tras pulsar **Aceptar** podrás ver el cargador asociado a tu cuenta.

#### *ATENCIÓN*

Si realizas este paso en un lugar sin cobertura o acceso a datos, el proceso quedará incompleto, deberás situarte con tu teléfono en algún lugar con comunicación a internet para poder avanzar. Si tu cargador está en una zona sin cobertura también puedes asociar el cargador a tu cuenta desde otro sitio escaneando el código QR de la etiqueta de repuesto que te suministramos con tu cargador. Éste es el único paso en el que vas a necesitar que tu teléfono tenga comunicación con internet

#### *ATENCIÓN*

Ésta es la única forma de asociar un cargador a una cuenta de usuario. No intentes conectar el cargador al teléfono móvil a través de la búsqueda de dispositivos en el apartado Bluetooth de los ajustes del teléfono.

Ahora sólo te queda configurar tu cargador para poder empezar a utilizarlo, consulta más adelante el apartado *"7. Gestión del cargador desde la App INGETEAM NEO"* de esta guía de usuario. Y revisa el resto de funcionalidades a las que tienes acceso a través de la App INGETEAM NEO para empezar a disfrutar de tu cargador INGEREV NEO.

## <span id="page-20-0"></span>**2. Conexión y desconexión del vehículo**

- Antes de conectar el vehículo asegúrate de que el cable de carga y el conector están en perfecto estado y no presentan daños.
- Conecta el vehículo eléctrico al cargador verificando que el conector está completamente insertado en la toma de corriente. Esto asegurará una buena conexión de los elementos conductores, y evitará sobrecalentamientos y otros errores.
- Si el cargador no dispone de cable de carga integrado, deberás usar un cable propio compatible con las tomas de corriente del cargador y del vehículo (si tienes dudas sobre el cable de carga que necesitas, consulta a tu instalador o el vendedor de tu vehículo). En este caso puedes conectar o desconectar el cable primero en el vehículo y después en el cargador, o viceversa.
- No utilices nunca el cable de carga con adaptadores y alargadores, pueden producirse situaciones de peligro.
- La mayoría de los vehículos eléctricos bloquean el cable de carga cuando están conectados a un cargador, o al menos cuando están cargando. No utilices la fuerza para desconectar el vehículo durante una recarga, puede ser peligroso. Asegúrate siempre que el vehículo no está cargando antes de intentar retirar el cable de carga; y si no sabes cómo desbloquear el cable consulta el manual de tu vehículo.
- Cuando desconectes el cable de carga trata siempre de recogerlo y proteger el conector (si dispones de un cargador con cable de carga integrado, utiliza el soporte del conector que tiene el propio equipo).

### <span id="page-21-0"></span>**3. Estados del cargador y código de colores**

El cargador NEO tiene un INDICADOR LUMINOSO que refleja el estado del equipo con un código de colores:

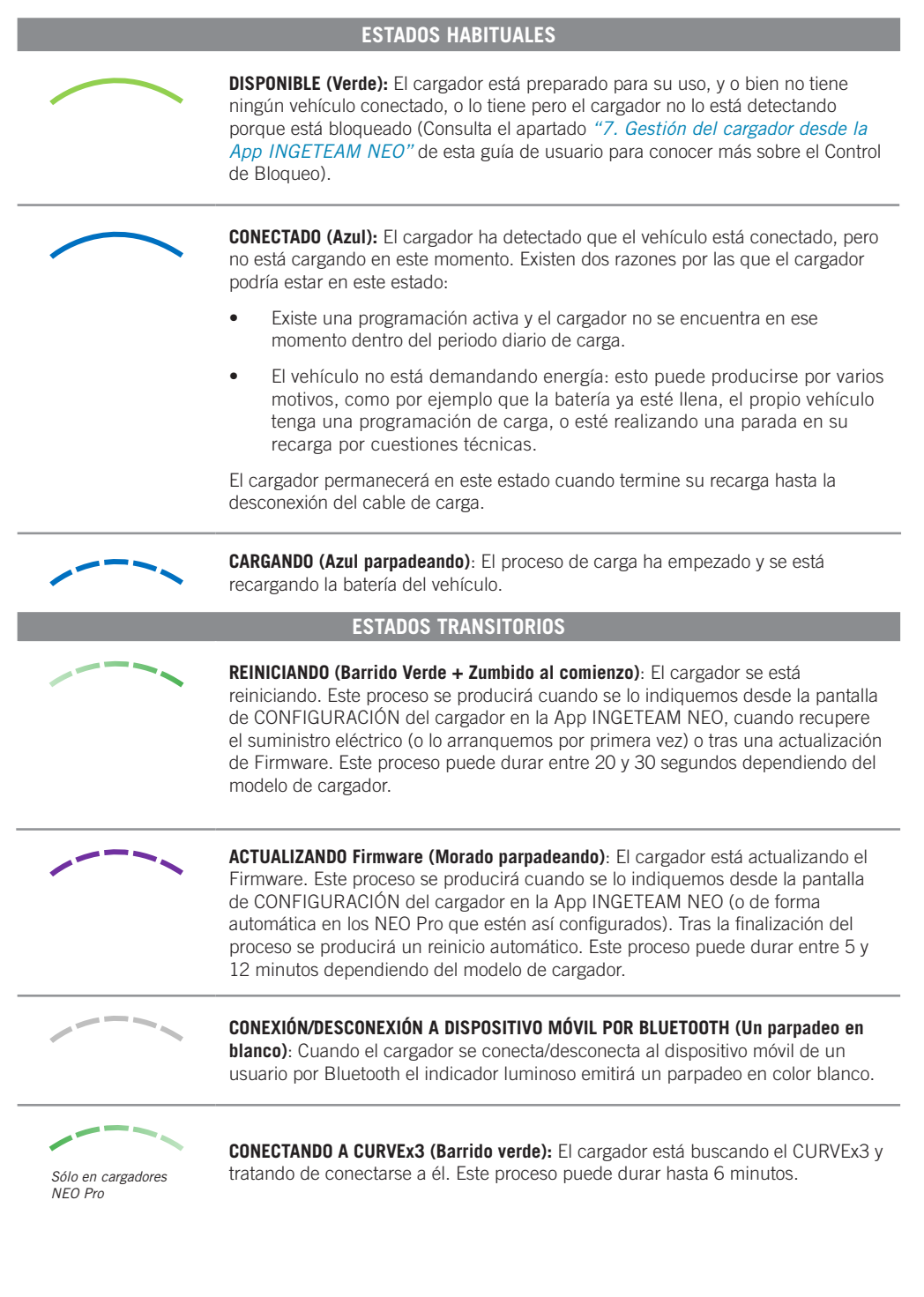

EN

ES

FR

IT

#### **ESTADOS DE ERROR** *Sólo en cargadores NEO Pro* **CONEXIÓN PERDIDA CON CURVEx3 (Amarillo parpadeando)**: El cargador ha perdido la comunicación con el CURVEx3 y está tratando de recuperarla ACCIÓN REQUERIDA: • Verifica que en los dos elementos del CURVEx3 (Medidor y Gateway) tienen alimentación eléctrica. • Verifica que el cableado entre el CURVEx3 y el cargador no ha sufrido ningún daño y está correctamente conectado en ambos extremos. • Si el cargador está conectado a internet por red local, comprueba que el router y otros elementos (switch, etc.) de dicha red tienen alimentación eléctrica y están funcionando correctamente. • Si tras estas verificaciones el cargador sigue en este estado, desde la pantalla de CONFIGURACIÓN del cargador selecciona la opción **NO** en el apartado **Control Dinámico de Potencia** para poder seguir usando el equipo sin esta función. Y contacta con el **Servicio de Soporte de Usuarios** para recibir ayuda específica sobre este problema. **ERROR TRANSITORIO (Rojo parpadeando):** El cargador ha detectado una situación anómala en el proceso de carga del vehículo, y ha detenido la carga por motivos de seguridad ACCIÓN REQUERIDA: • Desconecta el vehículo del cargador. Esto hará que el error desaparezca, y en el cargador vuelva al estado DISPONIBLE. **ERROR PERMANENTE (Rojo):** El cargador ha detectado un fallo interno en el cargador, y ha detenido la carga por motivos de seguridad.

ACCIÓN REQUERIDA:

- Desconecta el vehículo del cargador y reinicia el cargador.
- Si tras reiniciar el cargador sigue en este estado, contacta con el servicio Soporte Usuarios para recibir ayuda específica sobre este problema.

# <span id="page-23-1"></span><span id="page-23-0"></span>**4. Comunicaciones con el cargador**

La App INGETEAM NEO es la interfaz para el uso, configuración y consulta del cargador NEO. Pero existen dos formas en las que el cargador puede comunicarse con la App INGETEAM NEO:

### **4.1. Comunicación por Bluetooth**

Una vez asociado el cargador a una cuenta de usuario (consulta el apartado *["1. Primeros pasos"](#page-19-1)* de esta guía de usuario), la conexión entre el cargador y la App INGETEAM NEO es automática siempre que estés en el radio de acción del Bluetooth (8-10 metros) y la App esté al menos funcionando en segundo plano en el teléfono móvil.

La comunicación por Bluetooth solo permite que un usuario esté conectado al cargador en cada instante, de modo que si más de un usuario se encuentran en el radio de acción del Bluetooth con la App INGETEAM NEO funcionando, solo uno de ellos (el primero que detecte el cargador) estará conectado al equipo.

Si tienes problemas para que la App INGETEAM NEO se conecte por Bluetooth al cargador (la App mostrará que el estado del cargador es OFFLINE), haz las siguientes comprobaciones:

- 1. Comprueba que el cargador está encendido, que te encuentras dentro del radio de acción del Bluetooth (8-10 metros) y que la App INGETEAM NEO no está cerrada (al menos debe estar funcionando en segundo plano).
- 2. Comprueba que no hay otro usuario cerca del cargador a cuya App se haya podido conectar el equipo.
- 3. Verifica en los ajustes del teléfono móvil que el Bluetooth (y la Ubicación en los teléfonos con sistema operativo Android) está activado.
- 4. Verifica en los ajustes del teléfono móvil que la App INGETEAM NEO tiene los permisos de acceso a Bluetooth (y la Ubicación en los teléfonos con sistema operativo Android) activados y en modo 'Siempre' (Si seleccionas 'Solo cuando se use la App' puedes tener problemas con la App funcionando en segundo plano).

### **4.2. Comunicación por Internet(1)**

Existen tres opciones distintas para conectar el cargador a internet:

- 1. WI-FI: comprueba que la señal de la red WI-FI a la que quieres conectar el cargador es suficiente en el punto en el que esté instalado. Consulta el apartado *"7. Gestión del cargador desde la App INGETEAM NEO"* de esta guía de usuario para aprender a configurar la comunicación por red WI-FI.
- 2. Red local: comprueba que el cargador está conectado a la red local mediante cable ethernet, y que el router y otros elementos (switch, etc.) de dicha red tienen alimentación eléctrica y están funcionando correctamente. Consulta el apartado *"7. Gestión del cargador desde la App INGETEAM NEO"* de esta guía de usuario para aprender a configurar la comunicación por red local.
- 3. Datos móviles (Sólo en algunos modelos): para poder conectar el cargador por datos móviles deberás disponer de un cargador con módem integrado (opción extra del cargador), haber instalado una tarjeta SIM de un operador de red, y la señal de dicho operador debe ser suficiente en el punto en que esté instalado. Consulta el apartado *"7. Gestión del cargador desde la App INGETEAM NEO"* de esta guía de usuario para aprender a configurar la comunicación por datos móviles.

Una vez que el cargador esté conectado a internet podrás actuar sobre él o consultar cualquier dato de forma remota en tiempo real.

Si la señal de la red WI-FI o de la red de datos es débil o intermitente, o el servicio del proveedor de internet falla, la información que verás en la App INGETEAM NEO puede ser incompleta, estar desactualizada, o incluso podrías no tener comunicación con el cargador.

En caso de que un usuario estuviera situado cerca del cargador y la conexión al equipo pudiera ser tanto por Bluetooth como por internet, la App elegirá conectarse por Bluetooth.

#### *ATENCIÓN*

Por motivos de seguridad, la configuración del cargador solo puede ser modificada si estás conectado al equipo por comunicaciones Bluetooth, nunca de forma remota.

(1) Sólo en cargadores NEO Pro.

# <span id="page-24-1"></span><span id="page-24-0"></span>**5. Usuarios y perfiles**

Los cargadores NEO pueden ser utilizados por usuarios diferentes, y al mismo tiempo ofrecen la posibilidad de consultar la información de las recargas que realiza cada uno de ellos.

Para esto, todos los usuarios van a tener uno de estos tres perfiles:

- Administrador
- Usuario Recarga
- Usuario Consulta

### **5.1. Administrador**

Sólo existe un ADMINISTRADOR por cada cargador, y será siempre el primer usuario que lo vincule a su cuenta cuando el cargador no tiene ningún usuario. El perfil de ADMINISTRADOR permite:

- Usar el cargador para cargar.
- Modificar cualquier parámetro de la configuración.
- Crear, modificar, eliminar, habilitar y deshabilitar programaciones.
- Visualizar todas las recargas del cargador, y conocer el usuario que las ha realizado.

Un ADMINISTRADOR puede decidir si quiere dar acceso a otros usuarios al cargador. Consulta más adelante el apartado *"7. Gestión del cargador desde la App INGETEAM NEO"* de esta guía de usuario las tres opciones que existen para gestionar este control.

Además, un ADMINISTRADOR puede autorizar y desautorizar al resto de usuarios del cargador, así como modificar sus perfiles de usuario en el cargador. Consulta más adelante el apartado *"7. Gestión del cargador desde la App INGETEAM NEO – 7.1. Configuración"* de esta guía de usuario para saber cómo realizar todas estas operaciones. Debes saber que si eliminas de tu cuenta el cargador del que eres ADMINISTRADOR podrás promover a otro usuario para que sea el nuevo ADMINISTRADOR.

### **5.2. Usuario Recarga**

Un cargador puede tener un número ilimitado de USUARIOS RECARGA. El perfil USUARIO RECARGA permite:

- Usar el cargador para cargar.
- Crear, modificar, eliminar, habilitar y deshabilitar programaciones.
- Visualizar sus propias recargas en el cargador.

Debes recordar que un USUARIO RECARGA no podrá en ningún caso modificar ningún parámetro de la configuración del cargador.

### **5.3. Usuario Consulta**

Un cargador puede tener un número ilimitado de USUARIOS CONSULTA. El perfil USUARIO CONSULTA permite:

• Visualizar todas las recargas del cargador, y conocer el usuario que las ha realizado.

# <span id="page-25-0"></span>**6. App INGETEAM NEO**

La App INGETEAM NEO te permite configurar, operar y consultar tu cargador para que puedas hacer una gestión inteligente de las recargas de tu vehículo eléctrico. El menú, que se despliega pulsando sobre el icono en la parte superior izquierda de la pantalla, te permitirá navegar por las diferentes áreas de la aplicación:

- Cargadores Condiciones de uso
	-
	- Usuario Cerrar sesión
- Contacto

### **6.1. Cargadores**

Esta área muestra los cargadores que tienes asociados a tu cuenta de usuario. Cada cargador estará representado en la lista de Cargadores por el nombre que le hayas asignado, su número de serie, y una imagen del mismo. Desde aquí puedes:

- 1. **Añadir cargador:** Pulsa el botón **Añadir cargador** y sigue las indicaciones de la App para asociar cargadores a tu cuenta. Consulta el apartado *["1. Primeros pasos"](#page-19-1)* de esta guía de usuario para saber cómo realizar esta operación.
- 2. **Borrar cargador:** Si tienes un cargador asociado a tu cuenta pulsa sobre el icono  $\overline{11}$  y podrás eliminarlo.
- 3. **Gestionar cargador:** Pulsando sobre un cargador que tengas asociado podrás navegar a las pantallas que permiten gestionar el cargador. Consulta el aparado *"7. Gestión del cargador desde la App INGETEAM NEO"* para saber todo lo que puedes hacer con tu cargador.

### **6.2. Usuario**

En esta área puedes consultar y modificar todos los datos de tu cuenta de usuario (a excepción del email). Recuerda pulsar sobre el botón **Confirmar** para que los cambios queden guardados.

Desde aquí puedes cambiar también la contraseña de tu cuenta pulsando sobre el botón **Cambiar contraseña**, para lo que tendrás que introducir primero la contraseña actual y luego la nueva contraseña que quieres tener (dos veces). Recuerda que también aquí debes pulsar sobre el botón **Confirmar** para que los cambios queden guardados.

Si por algún motivo necesitaras cambiar el email, tendrás que realizar un proceso de alta de nuevo usuario desde el principio y asociarte el cargador a tu nueva cuenta (no olvides eliminar primero los cargadores de la cuenta que ya nos va a utilizar). Consulta el apartado *["1. Primeros pasos"](#page-19-1)* de esta guía de usuario para saber cómo realizar esta operación.

### **6.3. Contacto**

En esta área puedes ponerte en contacto con el equipo de **Soporte Usuarios** de la App INGETEAM NEO para resolver tus dudas o pedir ayuda si observas cualquier comportamiento anómalo en tu cargador. Tras pulsar el botón **Enviar** nuestro equipo recibirá tu comunicación y contactará contigo por email, WhatsApp o teléfono en menos de 12 horas, y te ayudara en lo que necesites. Es muy importante que los datos de usuario que tengas registrados en tu cuenta INGETEAM NEO sean correctos, ya que son los que utilizaremos para ponernos en contacto contigo si fuera necesario.

### **6.4. Condiciones de uso**

Revisa las condiciones de uso de la App INGETEAM NEO siempre que quieras desde esta área.

### **6.5. Cerrar sesión**

Para tu mayor comodidad, cuando entres en la App INGETEAM NEO la sesión permanecerá siempre abierta hasta que tú decidas cerrarla. Si quieres hacer esto, esta área te mostrará una ventana en la que podrás confirmar tu decisión pulsando el botón **Aceptar**.

### <span id="page-26-0"></span>**7. Gestión del cargador desde la App INGETEAM NEO**

Tras seleccionar un cargador en el área Cargadores de la App podrás gestionar todo lo relacionado con él desde las diferentes pantallas que te mostramos a continuación:

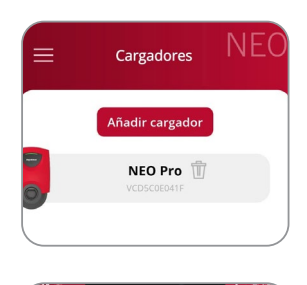

En la parte superior de la pantalla verás siempre el nombre que le has asignado al cargador.

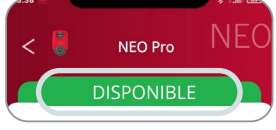

También podrás ver el estado del cargador sobre una banda del mismo color que tenga el indicador luminoso del equipo. Consulta el apartado *"3. Estados del cargador y código de colores"* de esta guía de usuario para saber qué significa cada estado. Si el estado que muestra la App fuera OFFLINE revisa el apartado *["4. Comunicaciones con el](#page-23-1)  [cargador"](#page-23-1)* de esta guía de usuario para identificar qué está pasando y cómo resolverlo.

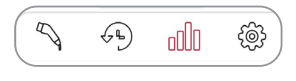

En la parte inferior verás una serie de iconos que te permitirán moverte entre las diferentes pantallas de tu cargador.

# **7.1. Configuración**

#### *ATENCIÓN*

Recuerda que por motivos de seguridad, la configuración del cargador solo puede ser modificada si estás conectado al equipo por comunicaciones Bluetooth, nunca de forma remota.

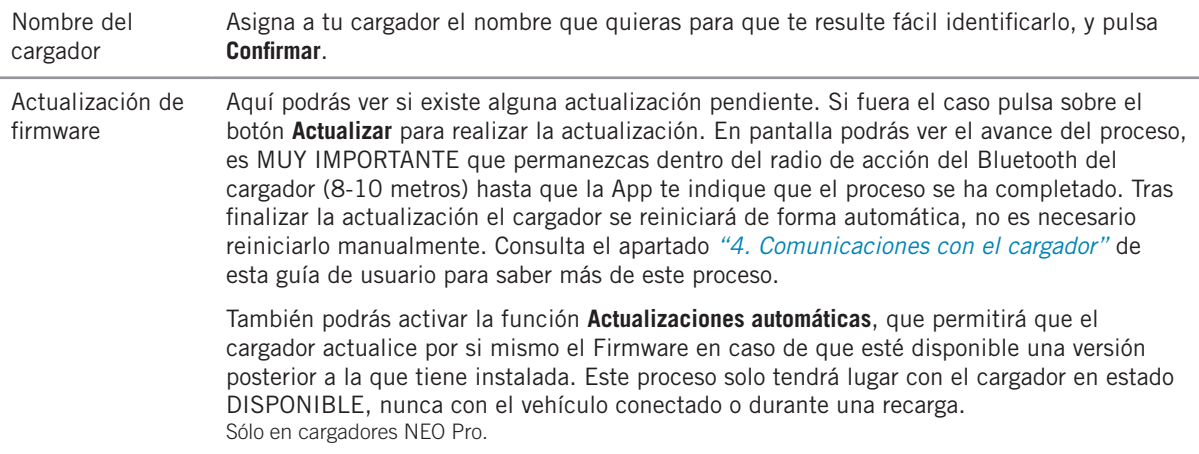

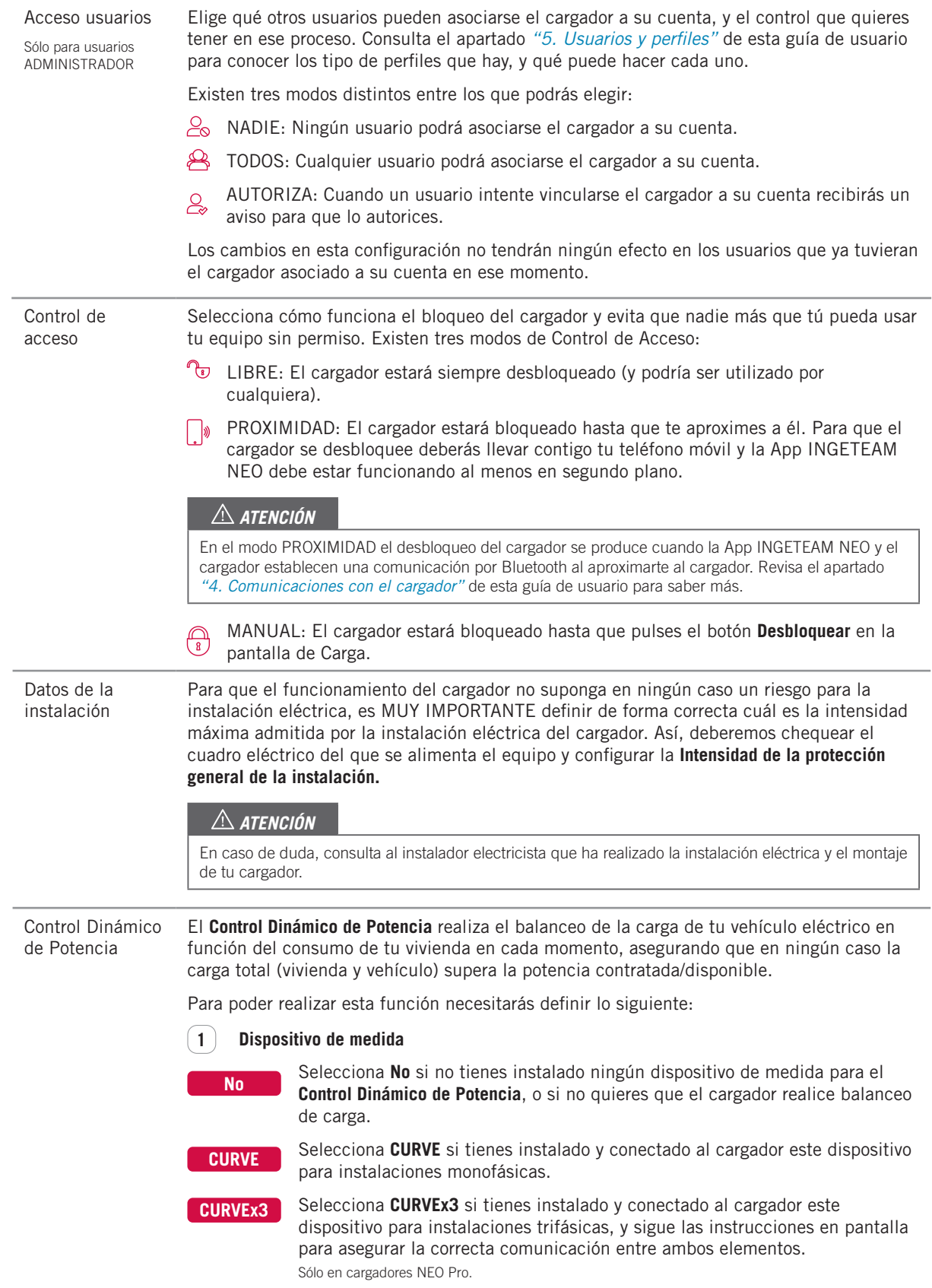

EN

ES

FR

IT

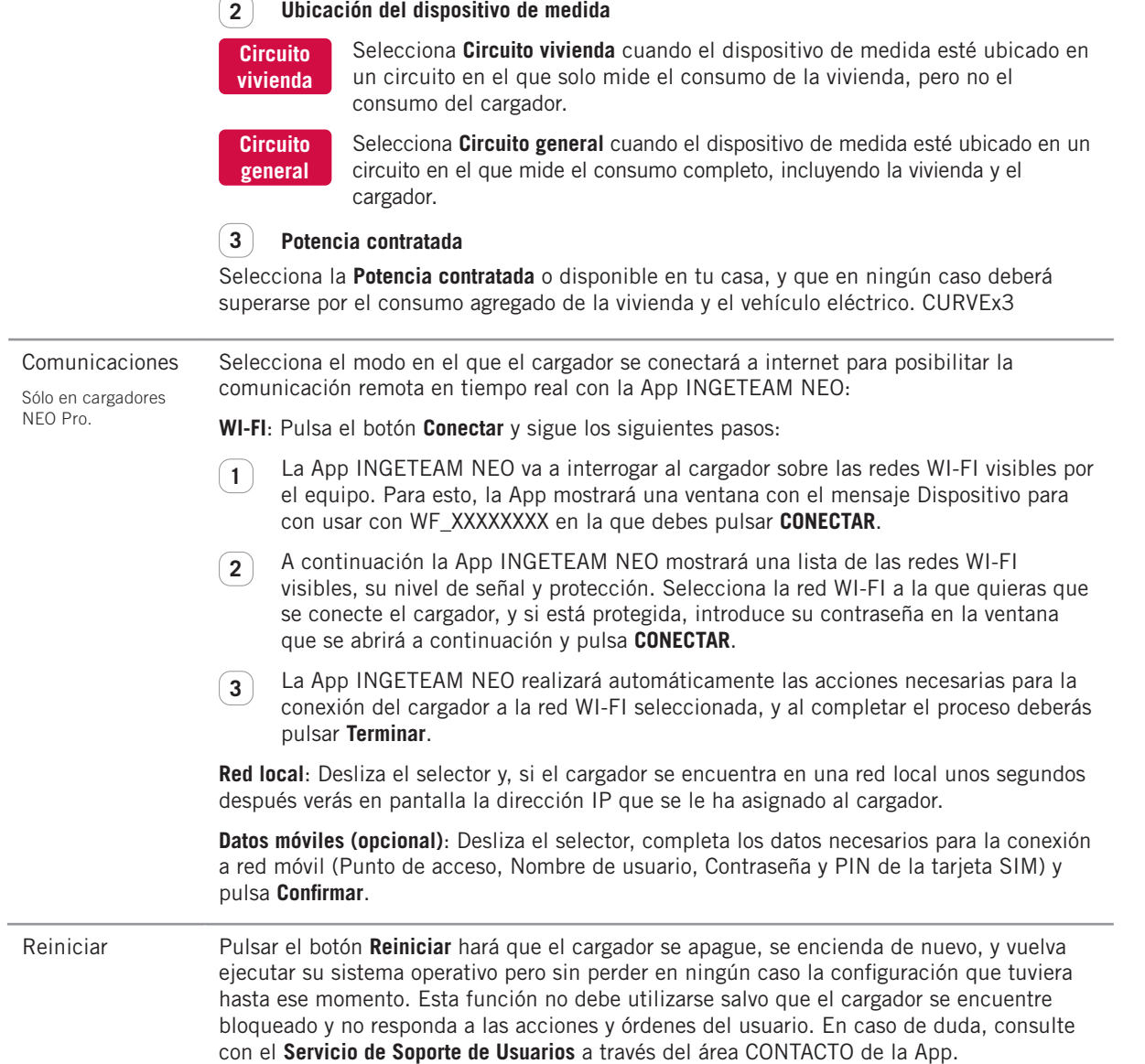

# <span id="page-29-0"></span>**7.2. Carga**

Esta pantalla te permitirá operar y obtener información en tiempo real durante los procesos de recarga de tu vehículo. En ella encontrarás tres zonas diferenciadas:

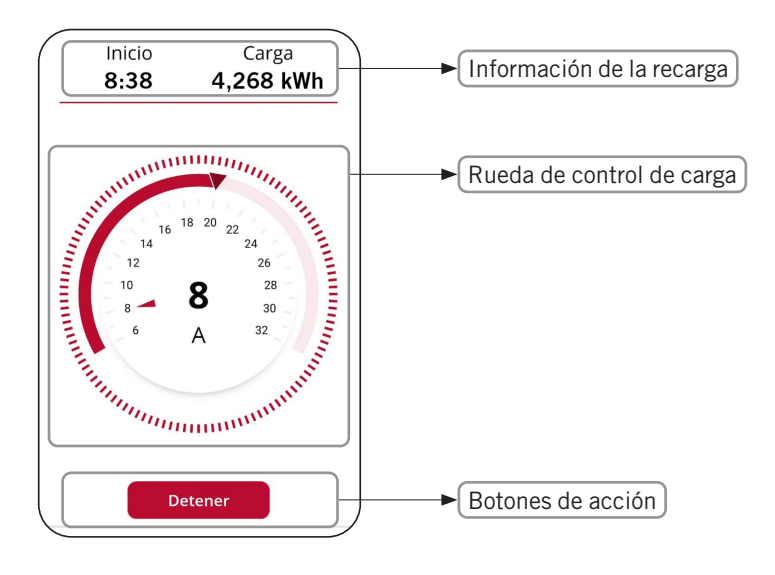

#### **7.2.1. Información de la recarga**

- Inicio: muestra la hora de conexión del vehículo al cargador.
- Carga: muestra el consumo acumulado de la recarga en curso, medida en kWh.

#### **7.2.2. Rueda de control de carga**

- El número en el centro de la rueda indica la potencia/intensidad a la que está cargando el vehículo en tiempo real. En los equipos monofásicos, pulsando esta cifra la magnitud y la escala de la rueda se mostrará en kW o A alternativamente.
- La franja en la parte exterior de la rueda indica el rango de potencia/intensidad en el que puedes desplazar el selector de carga. Este rango será:
	- Mínimo: potencia/intensidad mínima que permiten los vehículos eléctricos (6 A).
	- Máximo: potencia/intensidad mínima entre la de la instalación y la de la programación activa en cada momento, según estén configurados estos parámetro en la configuración y la programación del cargador.
- El puntero sobre la franja exterior es el selector de carga que te permite seleccionar la potencia/ intensidad de carga máxima a la que podrá cargar el vehículo.

#### **Rueda de control de carga (con Control Dinámico de Potencia)**

Si en la configuración está activado el Control Dinámico de Potencia (CURVE o CURVEx3), la rueda de control de carga tendrá las siguientes modificaciones:

- Bajo la magnitud verás las siglas CDP (Control Dinámico de Potencia).
- En la franja exterior de la rueda el rango de potencia/intensidad será:
	- Mínimo: potencia/intensidad mínima que permiten los vehículos eléctricos (6 A).
	- Máximo: potencia/intensidad mínima entre la de la instalación y la potencia contratada/disponible, según estén configurados estos parámetro en la configuración del cargador.
- El selector de carga desaparece ya que es el propio cargador el que fija la potencia/intensidad de carga máxima a la que podrá cargar el vehículo en función del consumo de la vivienda en cada momento.

#### <span id="page-30-0"></span>**7.2.3. Botones de acción**

En esta zona pueden estar disponibles los siguientes botones:

**Desboquear** Este botón estará accesible cuando el cargador está bloqueado y el **Control de Acceso** esté en modo MANUAL en la configuración del cargador. Si en ese momento el vehículo está conectado, el estado del cargador pasará de DISPONIBLE a CONECTADO o CARGANDO.

**Cargar ahora** Este botón estará accesible cuando el cargador esté en estado CONECTADO, y exista una programación activa pero en ese momento estés en un periodo sin carga.

**Detener** Este botón estará accesible cuando el cargador esté en estado CARGANDO. Una vez detenida la carga el cargador quedará en estado CONECTADO hasta la desconexión del vehículo.

# **7.3. Programación**

Esta pantalla te permite visualizar y gestionar las programaciones que tiene el cargador. Las funciones posibles son:

- 1. ACTIVAR/DESACTIVAR PROGRAMACIÓN: Utiliza el selector a la derecha de cada programación para activarla/desactivarla. Puedes tener activas múltiples programaciones a la vez siempre que no sean incompatibles: si activas una programación que sea incompatible con otra que ya estuviera activada, la más antigua se desactivará automáticamente.
- 2. BORRAR PROGRAMACIÓN: Pulsa sobre el icono  $\overline{\mathbb{U}}$  y podrás eliminar la programación.
- 3. AÑADIR PROGRAMACIÓN: Pulsando sobre el botón **Añadir programación** accederás a la pantalla que permite definir una nueva programación. Los pasos a seguir son:
	- Selecciona los días de la semana a los que aplicará el periodo diario de carga.
	- Selecciona el periodo diario de carga en la rueda de selección, y verifica los valores de **Inicio** y **Fin**. Si el periodo seleccionado implica cambio de día, éste finalizará al día siguiente.
	- Selecciona la **Potencia máxima de carga** para ese periodo.
	- Pulsa el botón **Confirmar** para guardar la programación definida.

Una vez actives una programación, debes tener en cuenta lo siguiente sobre su funcionamiento:

- Tu vehículo solo cargará en los días y periodos diarios de carga que se hayan definido. Si necesitas periodos diarios de carga diferentes en función del día de la semana deberás crear varias programaciones.
- Si el vehículo se conecta al cargador a una hora fuera del periodo diario de carga, el estado del cargador será CONECTADO y el vehículo no cargará hasta que llegue la hora de comienzo, momento en el estado del cargador será CARGANDO.
- Si el vehículo se conectar al cargador a una hora dentro del periodo diario de carga, el estado del cargador será CARGANDO, y permanecerá en este estado (salvo que completa la carga de las baterías) hasta que finalice dicho periodo, momento en el que el estado del cargador pasará de nuevo a CONECTADO.

# <span id="page-31-0"></span>**7.4. Históricos**

Consulta toda la información sobre las recargas realizadas de forma gráfica o en listado. Para cambiar de una visualización a otra pulsa el botón **Ver listado** y **Ver gráfica** sucesivamente.

#### **7.4.1. Información gráfica de un periodo**

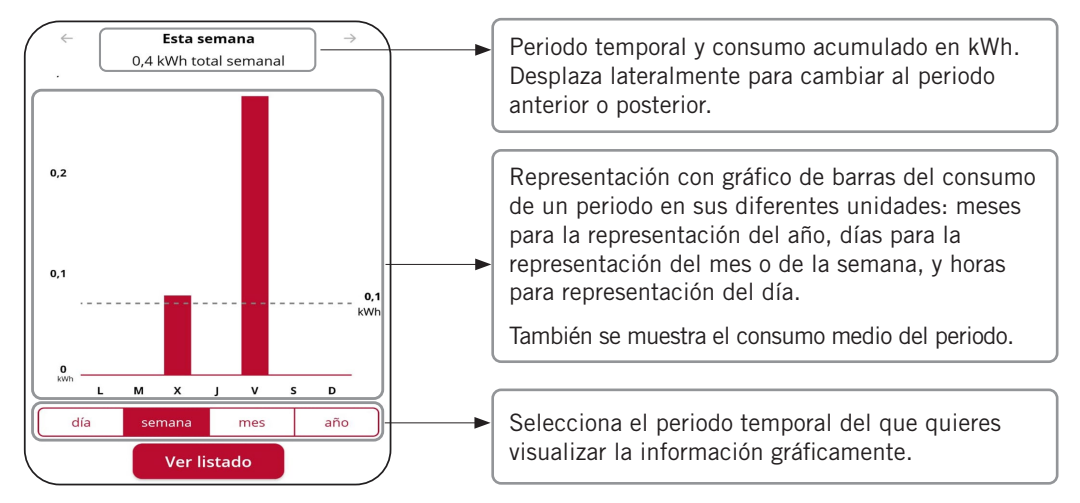

#### **7.4.2. Información en listado de un periodo**

El listado de recargas realizadas muestra un registro por cada recarga con las siguiente información:

- Día y hora del comienzo de la recarga.
- Día y hora de finalización de la recarga.
- Energía consumida por el vehículo en la recarga (en kWh).

Recuerda que las horas de comienzo y finalización de un proceso de recarga son las de conexión y desconexión del vehículo al cargador.

Además, pulsando sobre una recarga específica podrás visualizar gráficamente el consumo de la misma en kWh por cada 15 minutos.

### **7.5. Usuarios(1)**

Como ADMINISTRADOR, desde aquí puedes visualizar y gestionar un listado de todos los usuarios que tienen asociado a su cuenta el cargador, con el perfil de cada uno. Revisa el apartado USUARIOS Y PERFILES de esta GUÍA DE USUARIO para conocer los diferentes perfiles de usuario y sus capacidades. Para cada usuario del cargador podrás:

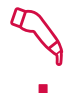

ASIGNAR PERFIL USUARIO RECARGA: Utiliza este icono a la derecha de cada usuario para asignarle un perfil de USUARIO RECARGA.

ASIGNAR PERFIL USUARIO CONSULTA : Utiliza este icono a la derecha de cada usuario para asignarle un perfil de USUARIO CONSULTA.

 Recuerda que cada usuario solo puede tener uno de los dos perfiles, es decir, seleccionar uno implicará dejar de asignar el otro.

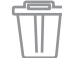

ELIMINAR USUARIO: Utiliza este icono para eliminar un usuario del cargador. A partir de ese momento, ese usuario dejará de ver el cargador en su lista de CARGADORES, y por tanto no podrá ni usarlo ni consultar nada del mismo.

(1) Sólo usuarios con perfil ADMINISTRADOR

EN

ES

FR

 $|T|$ 

# Table des matières

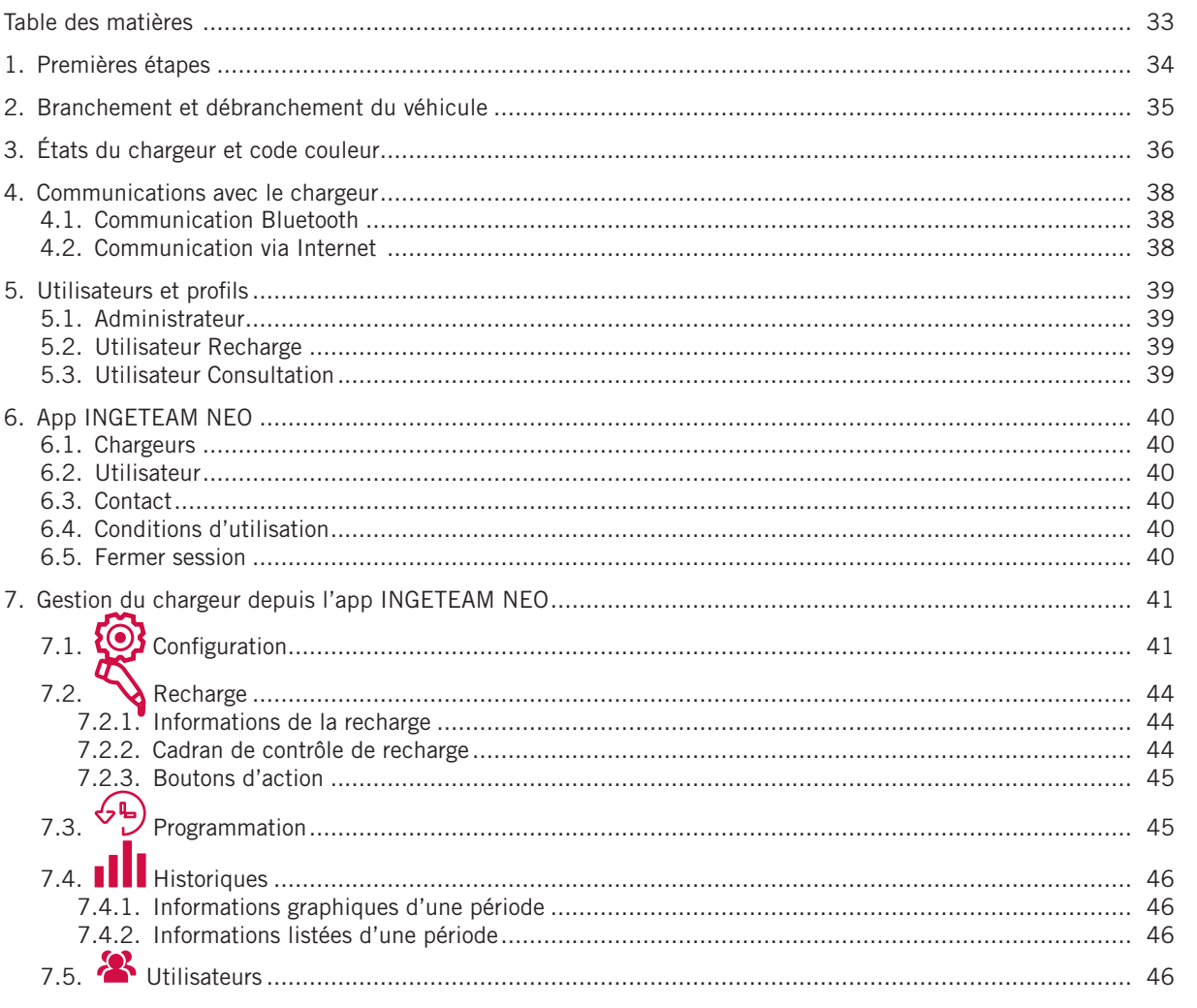

## <span id="page-33-1"></span><span id="page-33-0"></span>**1. Premières étapes**

Avant de commencer à utiliser votre chargeur INGEREV NEO, vérifiez auprès de votre installateur que le montage de l'équipement et ses accessoires est terminé, que l'installation électrique est parfaitement calibrée et respecte l'ensemble de la réglementation électrique et de sécurité.

1. Téléchargez l'app INGETEAM NEO sur votre téléphone mobile.

#### *ATTENTION*

Dans les étapes suivantes, l'app INGETEAM NEO va vous demander différentes autorisations (accès à l'appareil photo, Bluetooth, localisation, notifications…). Il est TRÈS IMPORTANT que vous acceptiez toutes les demandes d'autorisation pour le fonctionnement correct de l'app INGETEAM NEO avec le chargeur.

- 2. Enregistrez-vous dans l'app en créant un nouvel utilisateur. Appuyez pour cela sur le bouton **Commencer**, complétez les informations demandées, acceptez les **conditions d'utilisation**, et appuyez sur le bouton **Confirmer**.
- 3. Validez le courrier électronique en appuyant sur le lien que vous trouverez dans le corps du courrier, et accédez à l'app INGETEAM NEO avec vos identifiants.
- 4. Associez votre chargeur à votre compte d'utilisateur. Déroulez pour cela le menu de l'app, sélectionnez l'option **Chargeurs**, appuyez sur le bouton **Ajouter un chargeur** et scannez le code QR (ACCESS CODE) que vous trouverez sur une étiquette sur le côté du chargeur. Les caractéristiques de votre chargeur apparaîtront alors, et en appuyant sur **Accepter**, vous pourrez voir le chargeur associé à votre compte.

#### *ATTENTION*

Si vous réalisez cette étape dans un lieu sans couverture ou sans accès aux données, le processus sera incomplet. Vous devrez utiliser votre téléphone dans un lieu connecté à Internet pour pouvoir continuer. Si votre chargeur se trouve dans une zone sans couverture, vous pouvez également associer le chargeur à votre compte depuis n'importe quel autre endroit en scannant le code QR de l'étiquette de rechange fournie avec votre chargeur. C'est la seule étape où votre téléphone devra être connecté à Internet.

#### *ATTENTION*

Il s'agit de la seule manière d'associer un chargeur à un compte utilisateur. N'essayez pas de connecter le chargeur au téléphone mobile via la recherche de dispositifs dans la section Bluetooth des paramètres du téléphone.

Maintenant il ne vous reste plus qu'à configurer votre chargeur pour commencer à l'utiliser, voir plus loin le chapitre *« 7. Gestion du chargeur depuis l'app INGETEAM NEO »* de ce manuel d'utilisateur. Consultez ensuite le reste des fonctionnalités auxquelles vous avez accès à travers l'app INGETEAM NEO pour profiter de votre chargeur INGEREV NEO.

## <span id="page-34-0"></span>**2. Branchement et débranchement du véhicule**

- Avant de brancher le véhicule, assurez-vous que le câble de recharge et le connecteur sont en parfait état et ne présentent aucun dommage.
- Branchez le véhicule électrique au chargeur en vérifiant que le connecteur est complètement inséré dans la prise de courant. Cela garantira une bonne connexion des éléments conducteurs, et évitera les surchauffes et autres erreurs.
- Si le chargeur ne dispose pas d'un câble de recharge intégré, vous devrez utiliser un câble compatible avec les prises de courant du chargeur et du véhicule (en cas de doutes sur le câble de recharge requis, consultez votre installateur ou le vendeur de votre véhicule). Dans ce cas vous pouvez brancher ou débrancher le câble d'abord, puis le chargeur, ou inversement.
- N'utilisez jamais le câble de recharge avec des adaptateurs et des rallonges, vous risquez de vous trouver dans des situations à risque.
- La majorité des véhicules électriques verrouillent le câble de recharge lorsqu'ils sont branchés à un chargeur, ou du moins pendant la recharge. N'utilisez pas la force pour débrancher le véhicule pendant une recharge, c'est dangereux. Assurez-vous toujours que le véhicule n'est pas en charge avant d'essayer de retirer le câble de recharge ; si vous ne savez pas comment déverrouiller le câble, consultez le manuel de votre véhicule.
- Lorsque vous débranchez le câble de recharge, essayez toujours de le ranger et de protéger le connecteur (si vous disposez d'un chargeur avec câble intégré, utilisez le support du connecteur de l'équipement lui-même).

## <span id="page-35-0"></span>**3. États du chargeur et code couleur**

Le chargeur NEO dispose d'un VOYANT LUMINEUX indiquant l'état de l'équipement avec un code couleur :

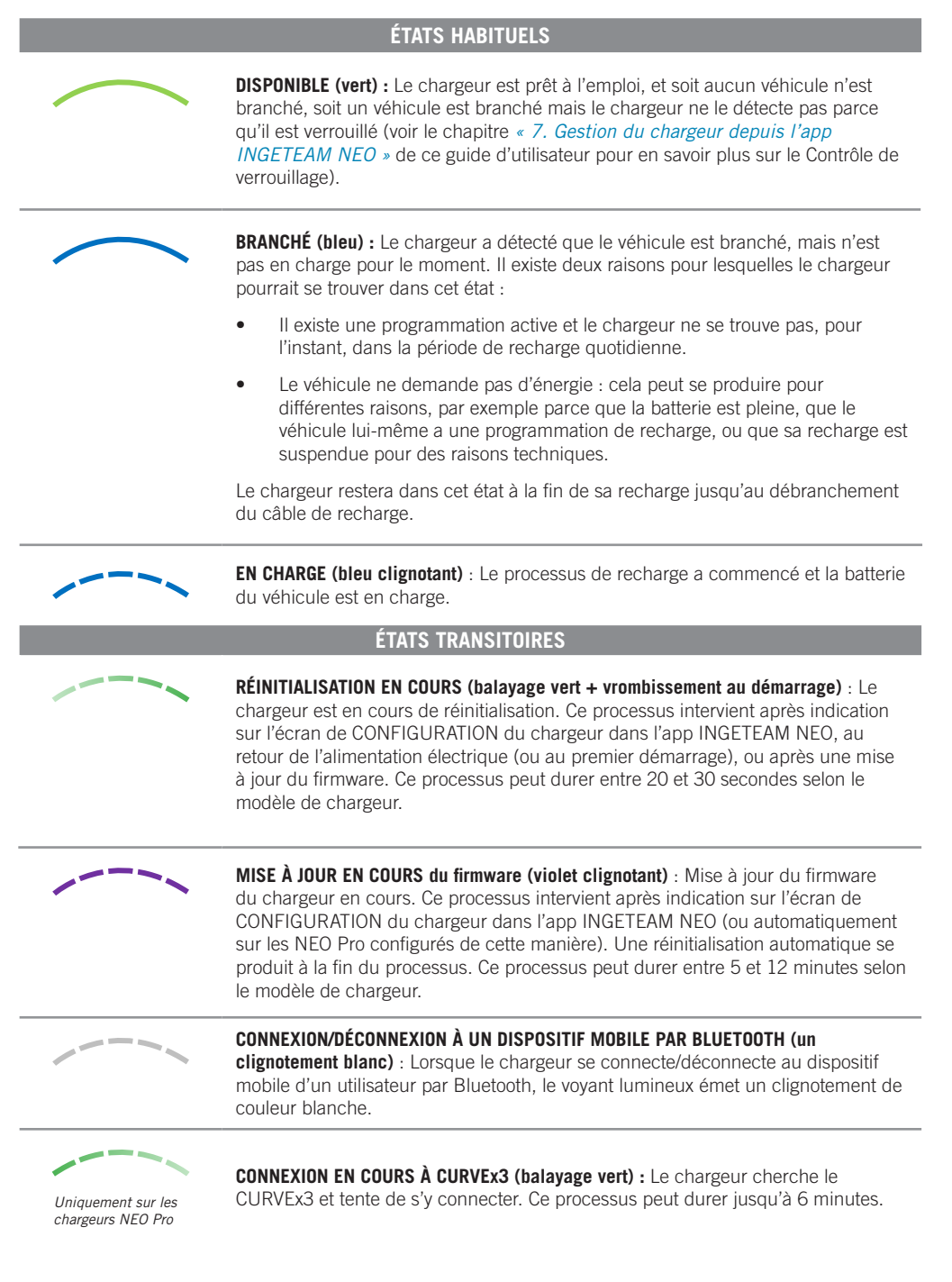

#### **ÉTATS D'ERREUR** *Uniquement sur les chargeurs NEO Pro* **CONNEXION PERDUE AVEC CURVEx3 (jaune clignotant)** : Le chargeur a perdu la communication avec le CURVEx3 et tente de la récupérer ACTION REQUISE : • Vérifiez que les deux éléments du CURVEx3 (appareil de mesure et passerelle) sont alimentés électriquement. • Vérifiez que le câblage entre le CURVEx3 et le chargeur n'a subi aucun dommage et qu'il est correctement branché aux deux extrémités. • Si le chargeur est connecté à Internet via un réseau local, vérifiez que le routeur et les autres éléments (commutateur, etc.) de ce réseau sont alimentés électriquement et fonctionnent correctement. • Après ces vérifications, si le chargeur est toujours dans cet état, à partir de l'écran de CONFIGURATION du chargeur, sélectionnez l'option **NON** dans la section **Contrôle dynamique de puissance** pour continuer à utiliser l'équipement sans cette fonction. Contactez ensuite le **Service d'assistance aux utilisateurs** pour obtenir une assistance spécifique à ce problème. **ERREUR TRANSITOIRE (rouge clignotant) :** Le chargeur a détecté une situation anormale lors du processus de recharge du véhicule et il a suspendu cette dernière pour des raisons de sécurité ACTION REQUISE : • Débranchez le véhicule du chargeur. L'erreur disparaît alors et le chargeur revient à l'état DISPONIBLE.

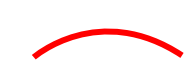

**ERREUR PERMANENTE (rouge) :** Le chargeur a détecté un défaut interne et il a suspendu la recharge pour des raisons de sécurité.

ACTION REQUISE :

- Débranchez le véhicule du chargeur et réinitialisez ce dernier.
- Une fois réinitialisé, si le chargeur reste dans cet état, contactez le Service d'assistance aux utilisateurs pour obtenir une assistance spécifique à ce problème.

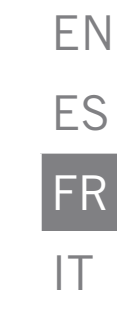

# <span id="page-37-1"></span><span id="page-37-0"></span>**4. Communications avec le chargeur**

L'app INGETEAM NEO est l'interface pour l'utilisation, la configuration et la consultation du chargeur NEO. Mais il existe deux modes de communication entre le chargeur et l'app INGETEAM NEO :

### **4.1. Communication Bluetooth**

Une fois le chargeur associé à un compte utilisateur (voir le chapitre *[« 1. Premières étapes »](#page-33-1)* de ce guide d'utilisateur), la connexion entre le chargeur et l'app INGETEAM NEO est automatique lorsque vous vous trouvez dans le rayon d'action du Bluetooth (8-10 mètres) et que l'app fonctionnement au moins en arrière-plan sur le téléphone mobile.

La communication Bluetooth ne permet qu'à un seul utilisateur d'être connecté au chargeur à la fois. De cette manière, si plusieurs utilisateurs se trouvent dans le rayon d'action du Bluetooth avec l'app INGETEAM NEO en fonctionnement, seul l'un d'eux (le premier à détecter le chargeur) sera connecté à l'équipement.

Si vous rencontrez des problèmes pour que l'app INGETEAM NEO se connecte par Bluetooth au chargeur (l'app indique que l'état du chargeur est OFFLINE), procédez aux vérifications suivantes :

- 1. Vérifiez que le chargeur est allumé, que vous vous trouvez dans le rayon d'action du Bluetooth (8-10 mètres) et que l'app INGETEAM NEO n'est pas fermée (elle doit au moins fonctionner en arrière-plan).
- 2. Vérifiez qu'aucun autre utilisateur ne se trouve à proximité du chargeur et dont l'app aurait pu se connecter à l'équipement.
- 3. Vérifiez dans les paramètres du téléphone mobile que le Bluetooth (ainsi que la Localisation sur les téléphones avec système d'exploitation Android) est activé.
- 4. Vérifiez dans les paramètres du téléphone mobile que l'app INGETEAM NEO dispose des autorisations d'accès à Bluetooth (ainsi qu'à la Localisation sur les téléphones avec système d'exploitation Android) activées et en mode « Toujours » (si vous sélectionnez « Uniquement en utilisant l'app », vous pouvez rencontrer des problèmes avec l'app fonctionnant en arrière-plan).

### **4.2. Communication via Internet(1)**

Il existe trois options différentes pour connecter le chargeur à Internet :

- 1. Wi-Fi : vérifiez que le signal du réseau Wi-Fi auquel vous souhaitez connecter le chargeur est suffisant à l'emplacement d'installation. Voir le chapitre *« 7. Gestion du chargeur depuis l'app INGETEAM NEO »* de ce guide d'utilisateur pour apprendre à configurer la communication via réseau Wi-Fi.
- 2. Réseau local : vérifiez que le chargeur est connecté au réseau local via un câble Ethernet, et que le routeur et les autres éléments (commutateur, etc.) de ce réseau sont alimentés électriquement et fonctionnent correctement. Voir le chapitre *« 7. Gestion du chargeur depuis l'app INGETEAM NEO »* de ce guide d'utilisateur pour apprendre à configurer la communication via réseau local.
- 3. Données mobiles (uniquement sur certains modèles) : pour connecter le chargeur via des données mobiles, vous devez disposer d'un chargeur avec modem intégré (option supplémentaire du chargeur), avoir installé une carte SIM d'un opérateur de réseau, et le signal de cet opérateur doit être suffisant à l'emplacement d'installation. Voir le chapitre *« 7. Gestion du chargeur depuis l'app INGETEAM NEO »* de ce guide d'utilisateur pour apprendre à configurer la communication via données mobiles.

Une fois le chargeur connecté à Internet, vous pouvez interagir avec lui ou consulter n'importe quelle donnée à distance et en temps réel.

Si le signal du réseau Wi-Fi ou du réseau de données est faible ou intermittent, ou si le service du fournisseur d'accès à Internet est défectueux, les informations que vous voyez dans l'app INGETEAM NEO peuvent être incomplètes ou obsolètes. Vous pouvez même ne pas pouvoir communiquer avec le chargeur.

Si un utilisateur se trouve à proximité du chargeur et que la connexion à l'équipement peut se faire tant via Bluetooth que via Internet, l'app choisira de se connecter via Bluetooth.

#### *ATTENTION*

Pour des raisons de sécurité, vous ne pouvez modifier la configuration du chargeur que si vous êtes connecté à l'équipement via Bluetooth, jamais à distance.

(1) Uniquement sur les chargeurs NEO Pro.

# <span id="page-38-1"></span><span id="page-38-0"></span>**5. Utilisateurs et profils**

Les chargeurs NEO peuvent être utilisés par différents utilisateurs et permettent également de consulter les informations des recharges réalisées par chacun d'eux.

Pour cela, tous les utilisateurs recevront l'un de ces trois profils :

- Administrateur
- Utilisateur Recharge
- Utilisateur Consultation

### **5.1. Administrateur**

Il n'existe qu'un seul ADMINISTRATEUR par chargeur, et il s'agit toujours du premier utilisateur à l'associer à son compte lorsque le chargeur ne dispose d'aucun utilisateur. Le profil d'ADMINISTRATEUR permet de :

- Utiliser le chargeur pour recharger.
- Modifier n'importe quel paramètre de la configuration.
- Créer, modifier, supprimer, activer et désactiver des programmations.
- Consulter toutes les recharges du chargeur et connaître l'utilisateur qui les a réalisées.

Un ADMINISTRATEUR peut décider de donner accès au chargeur à d'autres utilisateurs. Voir ci-dessous le chapitre *« 7. Gestion du chargeur depuis l'app INGETEAM NEO »* de ce guide d'utilisateur les trois options permettant de gérer ce contrôle.

En outre, un ADMINISTRATEUR peut autoriser ou non le reste des utilisateurs du chargeur, ainsi que modifier leur profil d'utilisateur sur le chargeur. Voir ci-dessous le chapitre *« 7. Gestion du chargeur depuis l'app INGETEAM NEO – 7.1. Configuration »* de ce guide d'utilisateur pour savoir comment réaliser toutes ces opérations. Sachez que si vous éliminez de votre compte le chargeur dont vous êtes ADMINISTRATEUR, vous pouvez promouvoir un autre utilisateur pour qu'il devienne le nouvel ADMINISTRATEUR.

## **5.2. Utilisateur Recharge**

Un chargeur peut avoir un nombre illimité d'UTILISATEURS RECHARGE. Le profil d'UTILISATEUR RECHARGE permet de :

- Utiliser le chargeur pour recharger.
- Créer, modifier, supprimer, activer et désactiver des programmations.
- Consulter ses propres recharges sur le chargeur.

N'oubliez pas qu'un UTILISATEUR RECHARGE ne pourra en aucun cas modifier un paramètre de la configuration du chargeur.

### **5.3. Utilisateur Consultation**

Un chargeur peut avoir un nombre illimité d'UTILISATEURS CONSULTATION. Le profil d'UTILISATEUR CONSULTATION permet de :

Consulter toutes les recharges du chargeur et connaître l'utilisateur qui les a réalisées.

## <span id="page-39-0"></span>**6. App INGETEAM NEO**

L'app INGETEAM NEO vous permet de configurer, utiliser et consulter votre chargeur pour réaliser une gestion intelligente des recharges de votre véhicule électrique. Le menu, qui se déroule en appuyant sur l'icône  $\Box$  de la partie supérieure gauche de l'écran, vous permet de naviguer entre les différentes sections de l'application :

- - Chargeurs Conditions d'utilisation
	- Utilisateur Fermer session
- Contact

### **6.1. Chargeurs**

Cette section présente les chargeurs associés à votre compte utilisateur. Chaque chargeur est représenté dans la liste des Chargeurs par le nom qui lui a été donné, son numéro de série et une image lui correspondant. À partir d'ici vous pouvez :

- 1. **Ajouter chargeur :** Appuyez sur le bouton **Ajouter chargeur** et suivez les indications de l'app pour associer des chargeurs à votre compte. Voir le chapitre *[« 1. Premières étapes »](#page-33-1)* de ce guide d'utilisateur pour savoir comment réaliser cette opération.
- 2. **Supprimer chargeur :** Si vous avez un chargeur associé à votre compte, appuyez sur l'icône <sup>en</sup> pour le supprimer.
- 3. **Gérer chargeur :** En appuyant sur un chargeur associé, vous pouvez vous rendre sur les écrans permettant de le gérer. Voir le paragraphe *« 7. Gestion du chargeur depuis l'app INGETEAM NEO »* pour découvrir tout ce que vous pouvez faire avec votre chargeur.

### **6.2. Utilisateur**

Dans cette section, vous pouvez consulter et modifier toutes les données de votre compte utilisateur (sauf le courrier électronique). N'oubliez pas d'appuyer sur le bouton **Confirmer** pour que les modifications soient enregistrées.

À partir d'ici vous pouvez également modifier le mot de passe de votre compte en appuyant sur le bouton **Modifier mot de passe**. Pour cela vous devez d'abord saisir le mot de passe actuel, puis le nouveau que vous voulez utiliser (deux fois). N'oubliez pas qu'ici aussi vous devez appuyer sur le bouton **Confirmer** pour que les modifications soient enregistrées.

Si vous êtes dans l'obligation de modifier votre courrier électronique, vous devez créer un nouvel utilisateur de zéro et associer le chargeur à votre nouveau compte (sans oublier de supprimer d'abord les chargeurs du compte que vous n'allez plus utiliser). Voir le chapitre *[« 1. Premières étapes »](#page-33-1)* de ce guide d'utilisateur pour savoir comment réaliser cette opération.

### **6.3. Contact**

Dans cette section, vous pouvez contacter l'équipe d'**Assistance aux utilisateurs** de l'app INGETEAM NEO pour résoudre vos doutes ou demander de l'aide si vous remarquez un comportement anormal de votre chargeur. Après avoir appuyé sur le bouton **Envoyer**, notre équipe recevra votre communication et vous contactera par courrier électronique, WhatsApp ou téléphone dans les 12 heures, et vous apportera son aide. Il est très important que les données d'utilisateur que vous avez enregistrées dans votre compte INGETEAM NEO soient correctes, car nous les utiliserons pour vous contacter le cas échéant.

### **6.4. Conditions d'utilisation**

Vérifiez les conditions d'utilisation de l'app INGETEAM NEO à tout moment dans cette section.

### **6.5. Fermer session**

Pour votre confort, lorsque vous entrez dans l'app INGETEAM NEO, la session reste ouverte jusqu'à ce que vous décidiez de la fermer. Pour cela, cette section vous présente une fenêtre où vous pourrez confirmer votre décision en appuyant sur le bouton **Accepter**.

## <span id="page-40-0"></span>**7. Gestion du chargeur depuis l'app INGETEAM NEO**

Après avoir sélectionné un chargeur dans la section Chargeurs de l'app, vous pouvez gérer tout ce qui le concerne depuis les différents écrans que nous vous présentons ci-après :

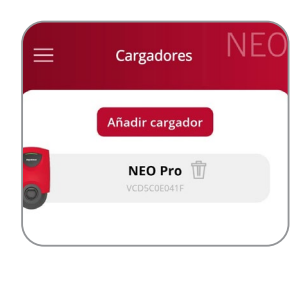

Dans la partie supérieure de l'écran apparaît toujours le nom que vous avez donné au chargeur.

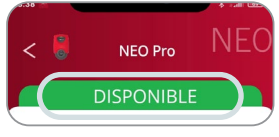

Vous pouvez également voir l'état du chargeur sur une bande de la même couleur que le voyant lumineux de l'équipement. Voir le chapitre *« 3. États du chargeur et code couleur »* de ce guide d'utilisateur pour savoir ce que signifie chaque état. Si l'état indiqué par l'app est OFFLINE, voir le chapitre *[« 4. Communications avec le](#page-37-1)  [chargeur »](#page-37-1)* de ce guide d'utilisateur pour identifier ce qui se passe et comment le résoudre.

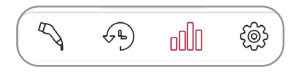

Vous verrez dans la partie inférieure une série d'icônes vous permettant de vous déplacer entre les différents écrans de votre chargeur.

# **7.1. @ Configuration**

#### *ATTENTION*

N'oubliez pas que pour des raisons de sécurité, vous ne pouvez modifier la configuration du chargeur que si vous êtes connecté à l'équipement via Bluetooth, jamais à distance.

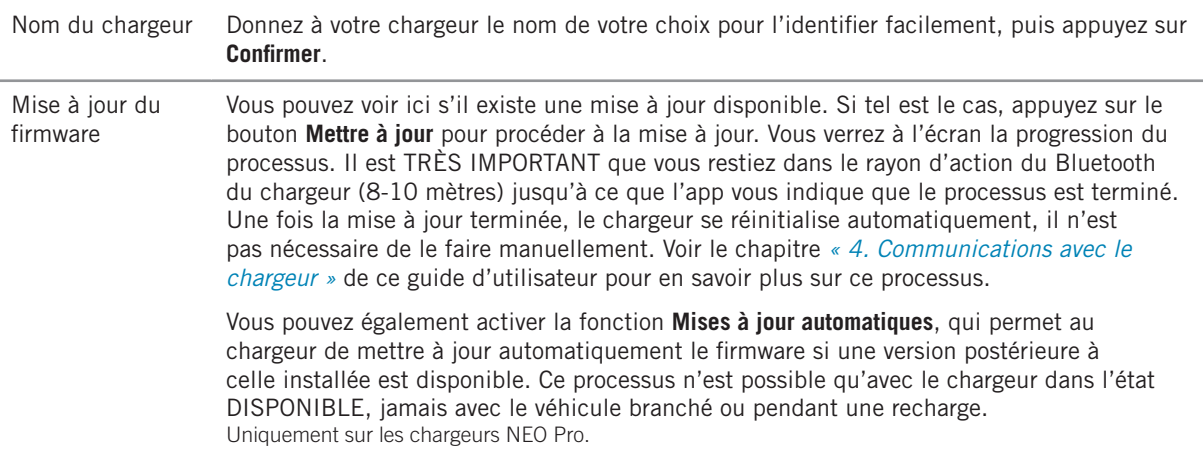

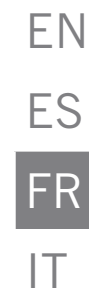

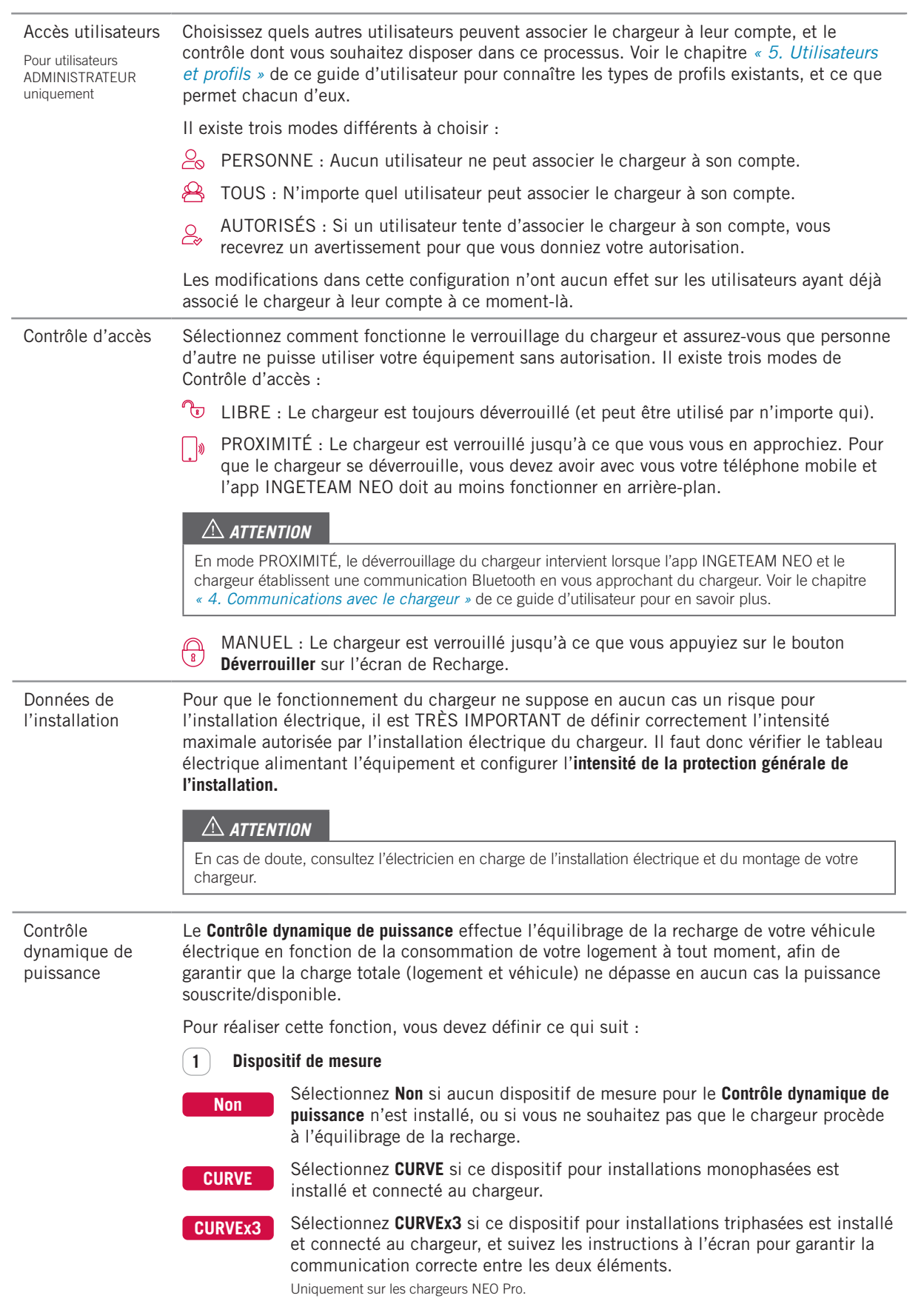

ES

FR

IT

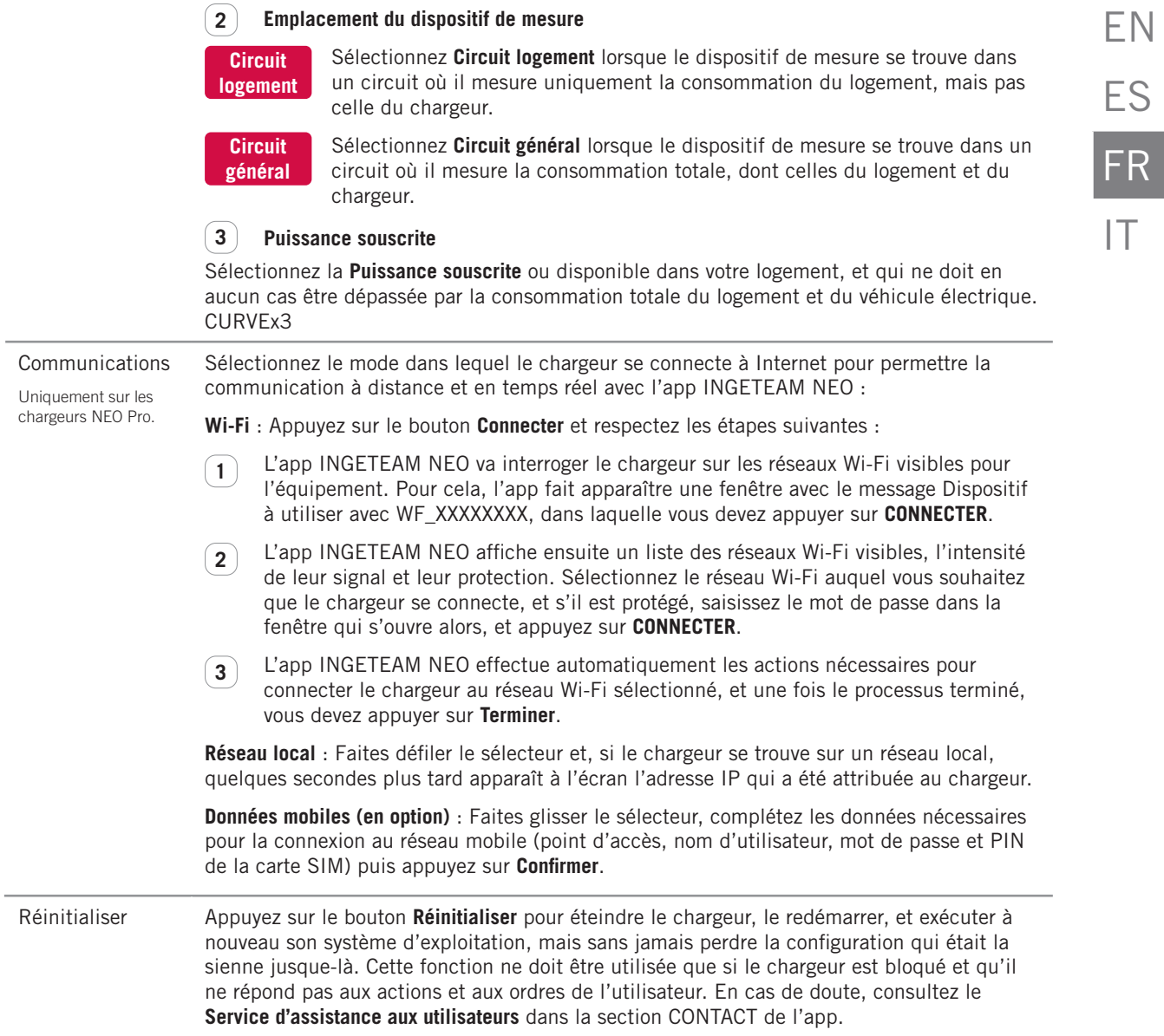

# <span id="page-43-0"></span>**7.2. Recharge**

Cet écran vous permet d'intervenir et d'obtenir des informations en temps réel lors des processus de recharge de votre véhicule. Trois sections y sont disponibles :

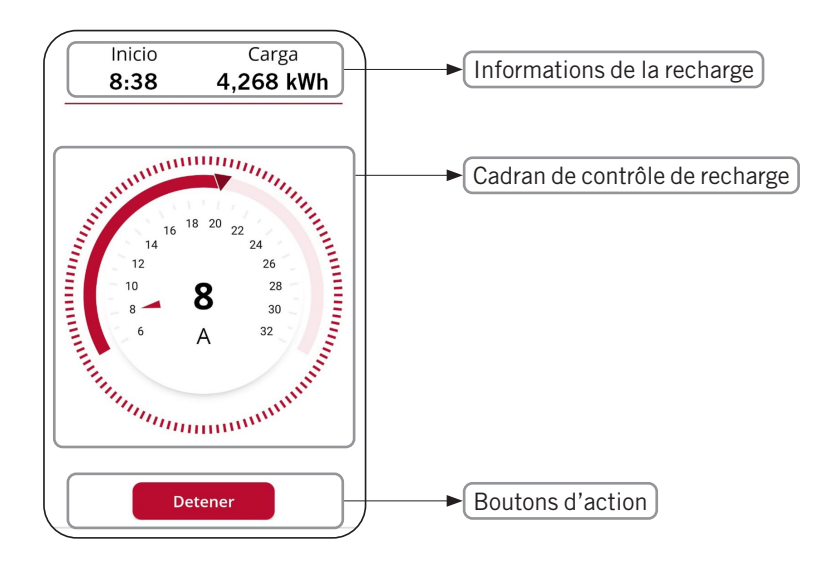

#### **7.2.1. Informations de la recharge**

- Démarrage : indique l'heure de branchement du véhicule au chargeur.
- Recharge : indique la consommation cumulée de la recharge en cours, mesurée en kWh.

#### **7.2.2. Cadran de contrôle de recharge**

- Le numéro au centre du cadran indique la puissance/intensité utilisée pour recharger le véhicule en temps réel. Sur les équipements monophasés, appuyez sur ce chiffre pour faire apparaître la grandeur et l'échelle du cadran en kW ou A alternativement.
- La frange supérieure du cadran indique la gamme de puissance/intensité dans laquelle vous pouvez déplacer le sélecteur de charge. Cette gamme est la suivante :
	- Minimum : puissance/intensité minimale que permettent les véhicules électriques (6 A).
	- Maximum : puissance/intensité minimale entre celle de l'installation et celle de la programmation active à chaque instant, selon le réglage de ces paramètres dans la configuration et la programmation du chargeur.
- Le curseur sur la frange extérieure est le sélecteur de charge qui vous permet de sélectionner la puissance/intensité de recharge maximale à laquelle recharger le véhicule.

#### **Cadran de contrôle de recharge (avec Contrôle dynamique de puissance)**

Si le Contrôle dynamique de puissance (CURVE ou CURVEx3) est activé dans la configuration, le cadran de contrôle de recharge présente les différences suivantes :

- En dessous de la grandeur apparaissent les sigles CDP (Contrôle dynamique de puissance).
- Dans la frange extérieure de la roue, la gamme de puissance/intensité est la suivante :
	- Minimum : puissance/intensité minimale que permettent les véhicules électriques (6 A).
	- Maximum : puissance/intensité minimale entre celle de l'installation et la puissance souscrite/ disponible, selon le réglage de ces paramètres dans la configuration du chargeur.
- Le sélecteur de charge disparaît, car c'est le chargeur lui-même qui fixe la puissance/intensité de recharge maximale à laquelle recharger le véhicule en fonction de la consommation du logement à chaque instant.

# EN ES FR IT

<span id="page-44-0"></span>**7.2.3. Boutons d'action**

Dans cette section, les boutons suivants peuvent être disponibles :

**Déverrouiller**

Ce bouton est accessible lorsque le chargeur est verrouillé et que le **Contrôle d'accès** se trouve en mode MANUEL dans la configuration du chargeur. Si le véhicule est branché à ce moment-là, l'état du chargeur passe de DISPONIBLE à BRANCHÉ ou EN CHARGE.

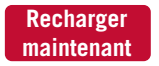

Ce bouton est accessible lorsque le chargeur se trouve dans l'état BRANCHÉ, et qu'une programmation active existe, mais qu'à ce moment-là vous vous trouvez dans une période sans recharge.

Ce bouton est accessible lorsque le chargeur se trouve dans l'état EN CHARGE. Une fois la charge<br>Arrêter de terminée de chargeur rote dans l'état PRANCUÉ inserveu débrargement du véhicule. terminée, le chargeur reste dans l'état BRANCHÉ jusqu'au débranchement du véhicule.

# **7.3. Programmation**

Cet écran vous permet de visualiser et gérer les programmations du chargeur. Les fonctions disponibles sont :

- 1. ACTIVER/DÉSACTIVER PROGRAMMATION : Utilisez le sélecteur à droite de chaque programmation pour l'activer/la désactiver. Plusieurs programmations peuvent être disponibles simultanément si elles sont compatibles : si vous activez une programmation incompatible avec une autre déjà active, la plus ancienne se désactive automatiquement.
- 2. SUPPRIMER PROGRAMMATION : Appuyez sur l'icône  $\overline{\mathbb{U}}$  pour supprimer la programmation.
- 3. AJOUTER PROGRAMMATION : Appuyez sur le bouton **Ajouter programmation** pour accéder à l'écran permettant de définir une nouvelle programmation. Procédez comme suit :
	- Sélectionnez les jours de la semaine où s'appliquera la période quotidienne de recharge.
	- Sélectionnez la période quotidienne de recharge dans le cadran de sélection, et vérifiez les valeurs de **Démarrage** et **Fin**. Si la période sélectionnée implique un changement de jour, celle-ci s'achèvera le jour suivant.
	- Sélectionnez la **Puissance maximale de recharge** pour cette période.
	- Appuyez sur le bouton **Confirmer** pour enregistrer la programmation définie.

Lorsque vous activez une programmation, vous devez tenir compte des points suivants relatifs à son fonctionnement :

- Votre véhicule se rechargera aux jours et périodes quotidiennes de recharge définis. Si vous avez besoin de périodes quotidiennes de recharge différentes en fonction du jour de la semaine, vous devez créer plusieurs programmations.
- Si le véhicule est branché au chargeur en dehors de la période quotidienne de recharge, l'état du chargeur sera BRANCHÉ et le véhicule ne se rechargera pas avant l'heure de démarrage, moment auquel le chargeur passera à EN CHARGE.
- Si le véhicule est branché au chargeur au cours de la période quotidienne de recharge, l'état du chargeur sera EN CHARGE, et il restera dans cet état jusqu'à la fin de cette période (sauf si la recharge des batteries intervient avant), moment où l'état du chargeur repassera à BRANCHÉ.

# <span id="page-45-0"></span>**7.4. Historiques**

Consultez toutes les informations relatives aux recharges réalisées sous forme de graphique ou de liste. Pour passer d'un affichage à un autre, appuyez sur les boutons **Voir liste** et **Voir graphique** successivement.

#### **7.4.1. Informations graphiques d'une période**

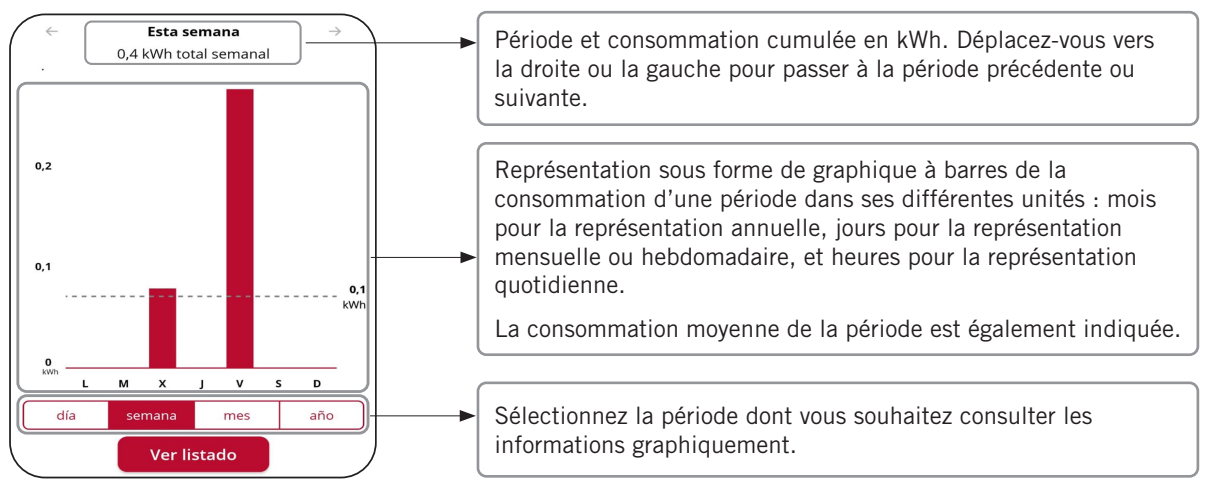

#### **7.4.2. Informations listées d'une période**

La liste des recharges réalisées présente un registre pour chaque recharge avec les informations suivantes :

- Jour et heure du démarrage de la recharge.
- Jour et heure de fin de la recharge.
- Énergie consommée par le véhicule lors de la recharge (en kWh).

Rappelez-vous que les heures de démarrage et de fin d'un processus de recharge sont celles de branchement et débranchement du véhicule au chargeur.

Appuyez également sur une recharge spécifique pour visualiser graphiquement sa consommation en kWh toutes les 15 minutes.

### **7.5. Utilisateurs(1)**

En tant qu'ADMINISTRATEUR, à partir d'ici vous pouvez consulter et gérer une liste de tous les utilisateurs dont le compte est associé au chargeur, avec le profil de chacun d'eux. Consulter le chapitre UTILISATEURS ET PROFILS de ce GUIDE D'UTILISATEUR pour connaître les différents profils d'utilisateur et leurs capacités. Pour chaque utilisateur du chargeur, vous pouvez :

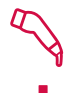

ASSIGNER PROFIL UTILISATEUR RECHARGE : Utilisez cette icône à droite de chaque utilisateur pour lui assigner un profil d'UTILISATEUR RECHARGE.

ASSIGNER PROFIL UTILISATEUR CONSULTATION : Utilisez cette icône à droite de chaque utilisateur pour lui assigner un profil d'UTILISATEUR CONSULTATION.

 Rappelez-vous que chaque utilisateur ne peut bénéficier que de l'un des deux profils. En d'autres termes, en sélectionner un signifie ne plus assigner l'autre.

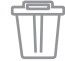

SUPPRIMER UTILISATEUR : Utilisez cette icône pour supprimer un utilisateur du chargeur. À partir de ce moment-là, le chargeur disparaîtra de la liste de CHARGEURS de cet utilisateur, et il ne pourra donc plus l'utiliser ni le consulter.

(1) Utilisateurs avec profil ADMINISTRATEUR uniquement

EN

ES

 ${\sf FR}$ 

 $\overline{\mathsf{H}}$ 

# Contenuti

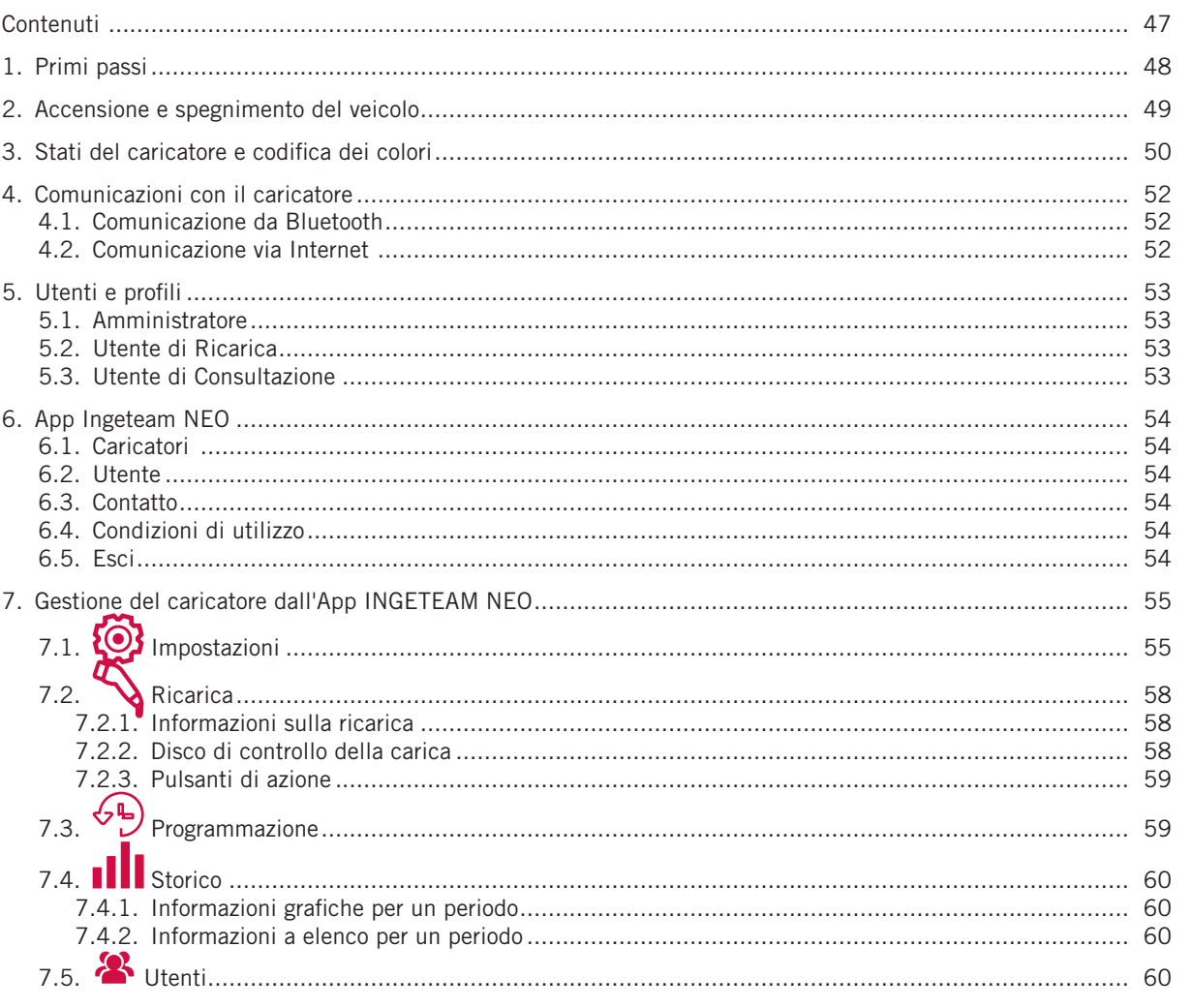

# <span id="page-47-0"></span>**1. Primi passi**

Prima di iniziare a usare il caricatore INGEREV NEO, verificare con il proprio installatore che il montaggio del dispositivo e dei suoi accessori sia stato completato, che l'impianto elettrico sia dimensionato correttamente e che sia conforme a tutte le norme elettriche e di sicurezza.

1. Scaricare l'App INGETEAM NEO sul cellulare.

#### *ATTENZIONE*

Nei passi successivi, l'App INGETEAM NEO le chiederà diverse autorizzazioni (accesso alla fotocamera, Bluetooth, posizione, notifiche...). È MOLTO IMPORTANTE accettare tutte le richieste di autorizzazione per il corretto funzionamento dell'App INGETEAM NEO con il caricatore.

- 2. Si iscriva all'App registrando un nuovo utente. Per farlo, clicchi sul pulsante **Inizia**, compili le informazioni richieste, accetti le **condizioni d'uso** e clicchi sul pulsante **Conferma**.
- 3. Convalidi l'e-mail che riceverà cliccando sul link che troverà nel corpo dell'e-mail e acceda all'App INGETEAM NEO con le sue credenziali.
- 4. Associ il caricatore al suo account utente. A tal fine, apra il menu dell'App, selezioni l'opzione **Caricabatterie**, prema il pulsante **Aggiungi caricatore** e scansioni il codice QR (CODICE DI ACCESSO) che troverà su un'etichetta posta sul lato del caricatore. Verranno visualizzate le caratteristiche del caricatore e, dopo aver cliccato su **OK**, potrà vedere il caricatore associato al suo account.

#### *ATTENZIONE*

Se esegue questo passaggio in un luogo privo di copertura o di accesso ai dati, il processo sarà incompleto; dovrà posizionare il telefono in un luogo con connessione internet per poter procedere. Se il caricatore si trova in un'area priva di copertura, può anche collegare il caricatore al suo account da un altro luogo, scansionando il codice QR sull'etichetta sostitutiva fornita con il caricatore. Questo è l'unico passo in cui avrà bisogno di connessione a internet dal telefono.

#### *ATTENZIONE*

Questo è l'unico modo per associare un caricatore a un account utente. Non cercare di collegare il caricatore al telefono cellulare tramite la ricerca del dispositivo nella sezione Bluetooth delle impostazioni del telefono.

Ora deve solo configurare il caricatore per poter iniziare a usarlo, veda più avanti la sezione *"7. Gestione del caricatore dall'App INGETEAM NEO"* di questa guida per l'utente. Per iniziare ad usare il caricatore INGEREV NEO, può accedere al resto delle funzioni attraverso l'App INGETEAM NEO.

## <span id="page-48-0"></span>**2. Accensione e spegnimento del veicolo**

- Prima di collegare il veicolo, assicurarsi che il cavo di ricarica e il connettore siano in perfette condizioni e non danneggiati.
- Collegare il veicolo elettrico al caricatore, assicurandosi che il connettore sia completamente inserito nella presa. Questo garantirà un buon collegamento degli elementi conduttori e impedirà il surriscaldamento e altri errori.
- Se il caricatore non è dotato di un cavo di ricarica integrato, utilizzare un cavo compatibile con le prese di corrente del caricatore e del veicolo (in caso di dubbi sul cavo di ricarica da utilizzare, rivolgersi al proprio installatore o al rivenditore del veicolo). In questo caso, collegare o scollegare il cavo prima nel veicolo e poi nel caricatore, o viceversa.
- Non utilizzare mai il cavo di ricarica con adattatori e cavi di prolunga: potrebbero verificarsi situazioni pericolose.
- La maggior parte dei veicoli elettrici blocca il cavo di ricarica quando è collegato a un caricatore, o almeno durante la ricarica. Non usare la forza per scollegare il veicolo durante la ricarica, può essere pericoloso. Assicurarsi sempre che il veicolo non sia in carica prima di tentare di rimuovere il cavo di ricarica; e se non si sa come sbloccare il cavo, consultare il manuale del veicolo.
- Quando si scollega il cavo di ricarica, raccoglierlo e proteggere il connettore (se dispone di un caricatore con cavo di ricarica integrato, utilizzare il supporto del connettore fornito con il dispositivo).

### <span id="page-49-0"></span>**3. Stati del caricatore e codifica dei colori**

Il caricatore NEO è dotato di un INDICATORE LUMINOSO che riflette lo stato del dispositivo con un codice colore:

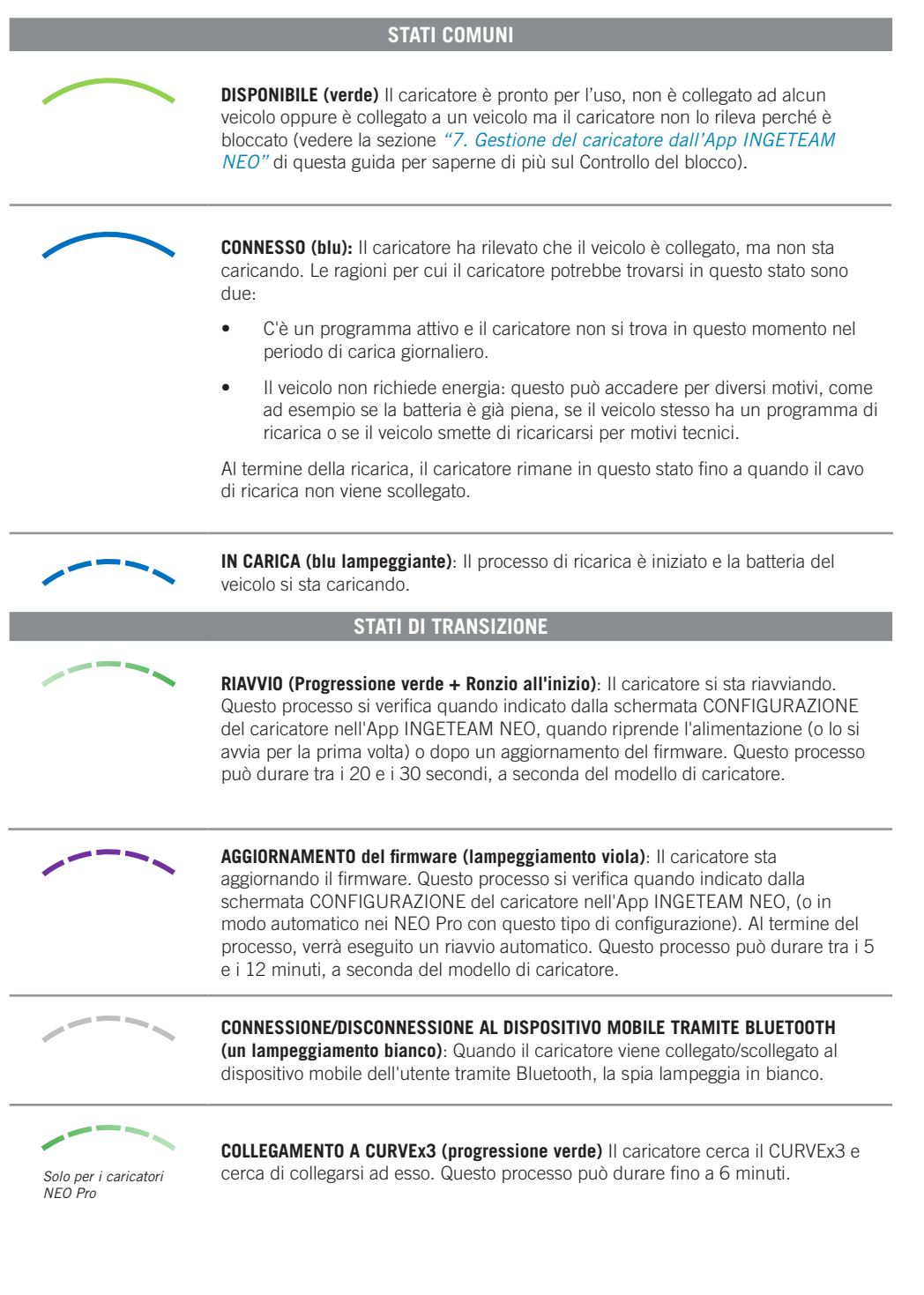

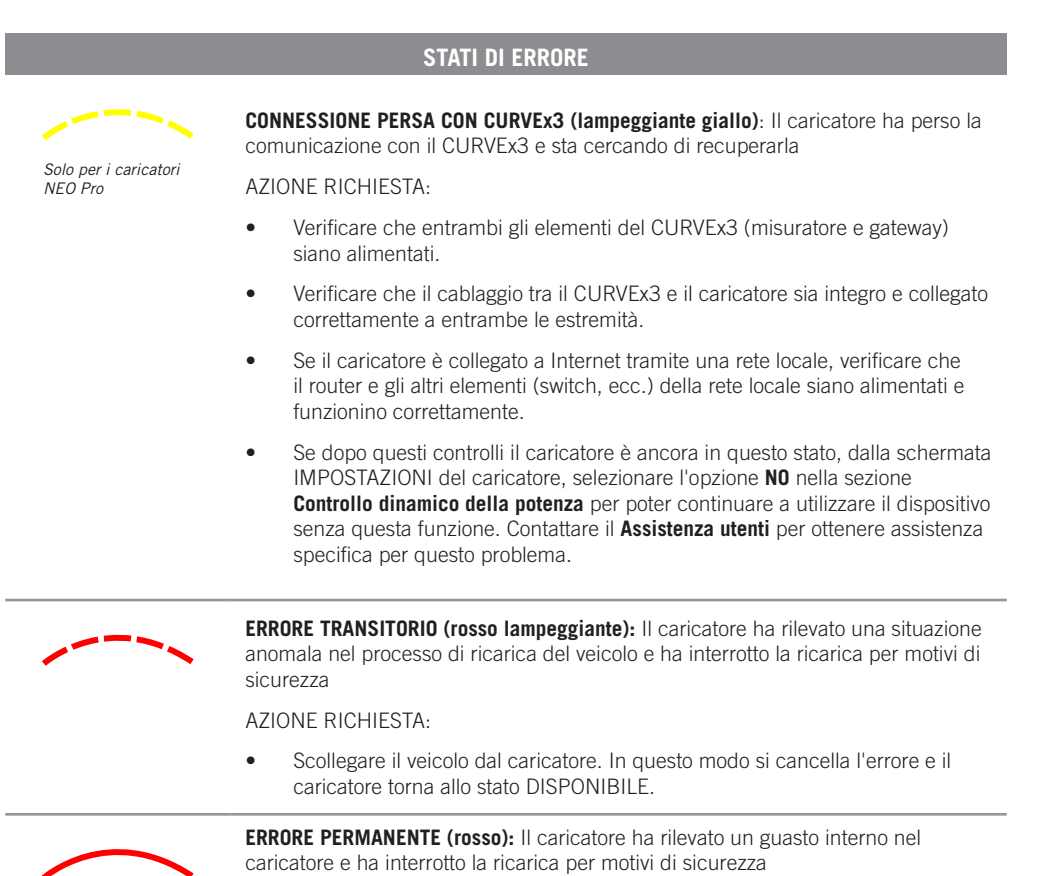

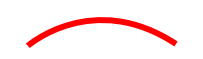

• Scollegare il veicolo dal caricatore e riavviare il caricatore.

AZIONE RICHIESTA:

• Se dopo aver riavviato il caricatore permane in questo stato, contattare l'Assistenza utenti per ottenere assistenza specifica per questo problema.

# <span id="page-51-1"></span><span id="page-51-0"></span>**4. Comunicazioni con il caricatore**

L'App INGETEAM NEO è l'interfaccia per l'utilizzo, la configurazione e l'interrogazione del caricatore NEO. Il caricatore può comunicare con l'App INGETEAM NEO in due modi:

### **4.1. Comunicazione da Bluetooth**

Una volta che il caricatore è stato associato a un account utente (vedere la sezione *"1. Primi passi"* di questa guida utente), la connessione tra il caricatore e l'App INGETEAM NEO è automatica finché ci si trova nel raggio d'azione del Bluetooth (8-10 metri) e l'App è almeno in esecuzione in background sul telefono cellulare.

La comunicazione Bluetooth consente di collegare al caricatore un solo utente alla volta, quindi se più utenti si trovano nel raggio d'azione del Bluetooth con l'App INGETEAM NEO in esecuzione, solo uno di essi (il primo rilevato dal caricatore) sarà collegato al dispositivo.

Se si riscontrano problemi con la connessione dell'App INGETEAM NEO via Bluetooth al caricatore (l'App mostrerà che lo stato del caricatore è OFFLINE), verificare quanto segue:

- 1. Verificare che il caricatore sia acceso, di trovarsi nel raggio d'azione del Bluetooth (8-10 metri) e che l'App INGETEAM NEO non sia chiusa (almeno dovrebbe essere in esecuzione in background).
- 2. Verificare che nelle vicinanze del caricatore non vi sia un altro utente alla cui App si sia collegato il caricatore.
- 3. Verificare nelle impostazioni del telefono cellulare che il Bluetooth (e la localizzazione sui telefoni con sistema operativo Android) sia abilitato.
- 4. Verificare nelle impostazioni del telefono cellulare che l'app INGETEAM NEO abbia l'accesso al Bluetooth (e alla Posizione sui telefoni con sistema operativo Android) abilitato e in modalità 'Sempre' (se si seleziona 'Solo quando si usa l'app', potrebbero verificarsi problemi con l'esecuzione dell'app in background).

### **4.2. Comunicazione via Internet(1)**

Esistono tre diverse opzioni per collegare il caricatore a Internet:

- 1. WI-FI: verificare che il segnale della rete WI-FI a cui si vuole collegare il caricatore sia sufficiente nel punto in cui è installato. Consultare la sezione *"7. Gestione del caricatore dall'App INGETEAM NEO"* di questa guida per imparare a impostare la comunicazione di rete WI-FI.
- 2. Rete locale: verificare che il caricatore sia collegato alla rete locale tramite cavo Ethernet e che il router e gli altri elementi (switch, ecc.) della rete locale siano alimentati e funzionino correttamente. Consultare la sezione *"7. Gestione del caricatore dall'App INGETEAM NEO"* di questa guida per imparare a impostare la comunicazione di rete locale.
- 3. Dati mobili (solo alcuni modelli): per poter collegare il caricatore tramite dati mobili è necessario disporre di un caricatore con modem integrato (opzione caricatore extra), aver installato una scheda SIM di un operatore di rete e il segnale dell'operatore di rete deve essere sufficiente nel punto in cui è installato. Consultare la sezione *"7. Gestione del caricatore dall'App INGETEAM NEO"* di questa guida per imparare a impostare la comunicazione dati mobili.

Una volta che il caricatore è collegato a Internet, è possibile agire o consultare qualsiasi dato da remoto in tempo reale.

Se il segnale WI-FI o della rete dati è debole o intermittente, o se il servizio del provider Internet non funziona, le informazioni visualizzate nell'App INGETEAM NEO potrebbero essere incomplete, non aggiornate o addirittura non comunicare con il caricatore.

Se l'utente si trova vicino al caricatore e la connessione al dispositivo può avvenire tramite Bluetooth o via Internet, l'App sceglierà di connettersi tramite Bluetooth.

#### *ATTENZIONE*

Per motivi di sicurezza, le impostazioni del caricatore possono essere modificate solo se si è connessi al dispositivo tramite comunicazioni Bluetooth, mai da remoto.

(1) Solo per i caricatori NEO Pro.

# <span id="page-52-0"></span>**5. Utenti e profili**

I caricatore NEO possono essere utilizzati da diversi utenti e, allo stesso tempo, offrono la possibilità di consultare le informazioni sulle ricariche effettuate da ciascuno di essi.

A tal fine, tutti gli utenti avranno uno di questi tre profili:

- Amministratore
- Utente di Ricarica
- Utente di Consultazione

### **5.1. Amministratore**

Esiste un solo AMMINISTRATORE per ogni caricatore, e sarà sempre il primo utente che lo colleghi al proprio account quando il caricatore non ha un utente. Il profilo AMMINISTRATORE consente:

- Utilizzare il caricatore per la ricarica.
- Modificare qualsiasi parametro della configurazione.
- Creare, modificare, eliminare, attivare e disattivare le programmazioni.
- Visualizzare tutte le ricariche del caricatore e conoscere l'utente che le ha effettuate.

Un AMMINISTRATORE può decidere se dare ad altri utenti l'accesso al caricatore. Vedere più avanti la sezione *"7. Gestione del caricatore dall'App INGETEAM NEO"* di questa guida le tre opzioni di gestione di questo controllo.

Inoltre, un AMMINISTRATORE può autorizzare e de-autorizzare tutti gli altri utenti del caricatore, nonché modificare i loro profili utente. Vedere più avanti la sezione *"7. Gestione del caricatore dall'App INGETEAM NEO - 7.1. Configurazione"* di questa guida per scoprire come eseguire tutte queste operazioni. È bene sapere che se si elimina dal proprio account il caricatore di cui si è AMMINISTRATORE, sarà possibile promuovere un altro utente come nuovo AMMINISTRATORE.

### **5.2. Utente di Ricarica**

Un caricatore può avere un numero illimitato di UTENTI DI RICARICA. Il profilo UTENTE DI RICARICA consente:

- Utilizzare il caricatore per la ricarica.
- Creare, modificare, eliminare, attivare e disattivare le programmazioni.
- Visualizzare le proprie ricariche nel caricatore.

È bene ricordare che un UTENTE DI RICARICA non potrà in alcun caso modificare alcun parametro della configurazione del caricatore.

### **5.3. Utente di Consultazione**

Un caricatore può avere un numero illimitato di UTENTI DI CONSULTAZIONE. Il profilo UTENTE DI CONSULTAZIONE consente:

• Visualizzare tutte le ricariche del caricatore e conoscere l'utente che le ha effettuate.

EN

ES

FR

IT

## <span id="page-53-0"></span>**6. App Ingeteam NEO**

L'App INGETEAM NEO consente di configurare, utilizzare e consultare il caricatore per gestire in modo intelligente la ricarica del veicolo elettrico. Il menu, che si apre facendo clic sull'icona  $\blacksquare$  in alto a sinistra dello schermo, consente di navigare tra le diverse aree dell'applicazione:

- Caricatori Condizioni di utilizzo
	-
- 
- Utente Esci
- Contatto

### **6.1. Caricatori**

Quest'area mostra i caricatori associati al proprio account utente. Ogni caricatore sarà rappresentato nell'elenco dei caricatori dal nome che gli è stato assegnato, dal numero di serie e da una foto. Da qui è possibile:

- 1. **Aggiungere un caricatore:** Premere il pulsante **Aggiungi caricatore** e seguire le indicazioni dell'App per associare i caricatori al proprio account. Consultare la sezione *"1. Primi passi"* di questa guida per sapere come eseguire questa operazione.
- 2. **Cancellare un caricatore:** Se al vostro account è associato un caricatore, fare clic sull'icona illement eliminarlo.
- 3. **Gestire un caricatore:** Facendo clic su un caricatore associato, si accede alle schermate che consentono di gestire il caricatore. Consultare la sezione *"7. Gestione del caricatore dall'App INGETEAM NEO"* per scoprire cosa si può fare con il caricatore.

### **6.2. Utente**

In quest'area è possibile consultare e modificare tutti i dettagli del proprio account utente (ad eccezione dell'indirizzo e-mail). Ricordarsi di fare clic sul pulsante **Conferma** per salvare le modifiche.

Da qui è anche possibile modificare la password del proprio account facendo clic sul pulsante **Cambia password**, e inserendo prima la password attuale e poi la nuova password desiderata (due volte). Ricordarsi di fare clic sul pulsante **Conferma** per salvare le modifiche.

Se per qualsiasi motivo si deve cambiare l'indirizzo e-mail, è necessario registrarsi come nuovo utente fin dall'inizio e associare il caricatore al vostro nuovo account (non dimenticate di cancellare i caricatori dall'account non più in uso). Consultare la sezione *"1. Primi passi"* di questa guida per sapere come eseguire questa operazione.

### **6.3. Contatto**

In quest'area è possibile contattare il team di **Assistenza utenti** dell'App INGETEAM NEO per risolvere i propri dubbi o chiedere aiuto se si osserva un comportamento anomalo nel caricatore. Dopo aver cliccato sul pulsante **Invia**, il nostro team riceverà la vostra comunicazione e vi contatterà via e-mail, WhatsApp o telefono entro 12 ore, aiutandovi a risolvere qualsiasi problema. È molto importante che i dati utente registrati nel proprio account INGETEAM NEO siano corretti, in quanto sono quelli che utilizzeremo per contattarvi se necessario.

## **6.4. Condizioni di utilizzo**

È possibile consultare le condizioni d'uso dell'App INGETEAM NEO ogni volta che lo si desidera da quest'area.

### **6.5. Esci**

Per comodità, quando si accede all'App INGETEAM NEO, la sessione rimane sempre aperta finché non si decide di chiuderla. Se si desidera farlo, in quest'area viene visualizzata una finestra in cui è possibile confermare la propria decisione facendo clic sul pulsante **OK**.

## <span id="page-54-0"></span>**7. Gestione del caricatore dall'App INGETEAM NEO**

Dopo aver selezionato un caricatore nell'area Caricatori dell'App, sarà possibile gestire tutto ciò che lo riguarda dalle diverse schermate mostrate di seguito:

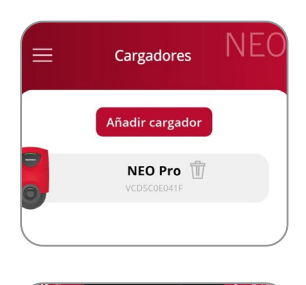

Nella parte superiore dello schermo viene sempre visualizzato il nome assegnato al caricatore.

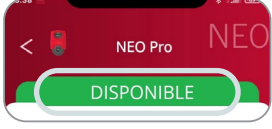

Lo stato del caricatore è inoltre visibile su una banda dello stesso colore della spia del dispositivo. Consultare la sezione *"3. Stati del caricatore e codifica dei colori"* di questa guida per sapere cosa significa ogni stato. Se lo stato visualizzato dall'App è OFFLINE, controllare la sezione *["4. Comunicazioni con il caricatore"](#page-51-1)* di questa guida per identificare il problema e come risolverlo.

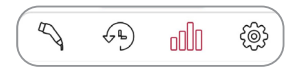

Nella parte inferiore è presente una serie di icone che consentono di spostarsi tra le diverse schermate del caricatore.

# **7.1. Impostazioni**

#### *ATTENZIONE*

Per motivi di sicurezza, le impostazioni del caricatore possono essere modificate solo se si è connessi al dispositivo tramite comunicazioni Bluetooth, mai da remoto.

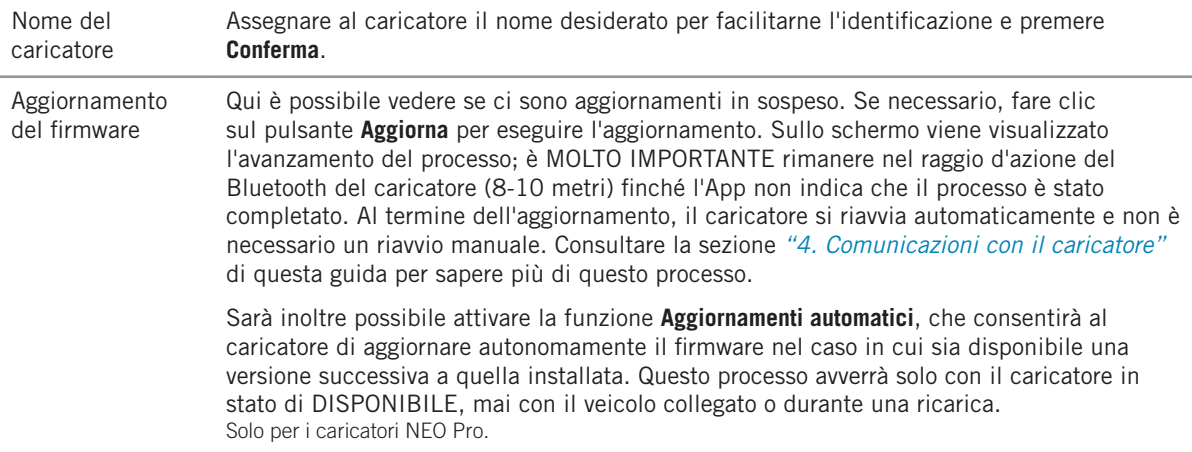

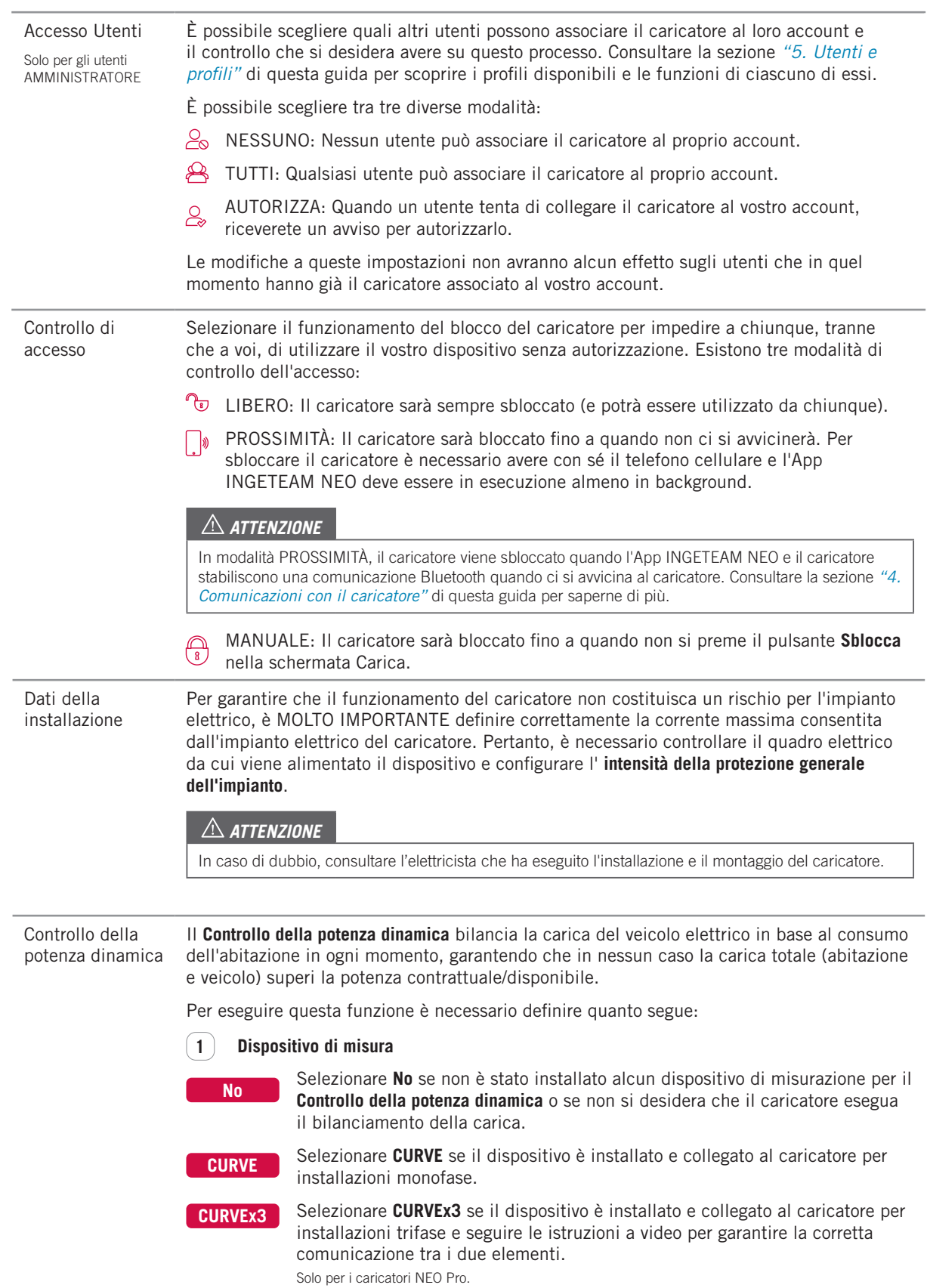

EN

ES

FR

IT

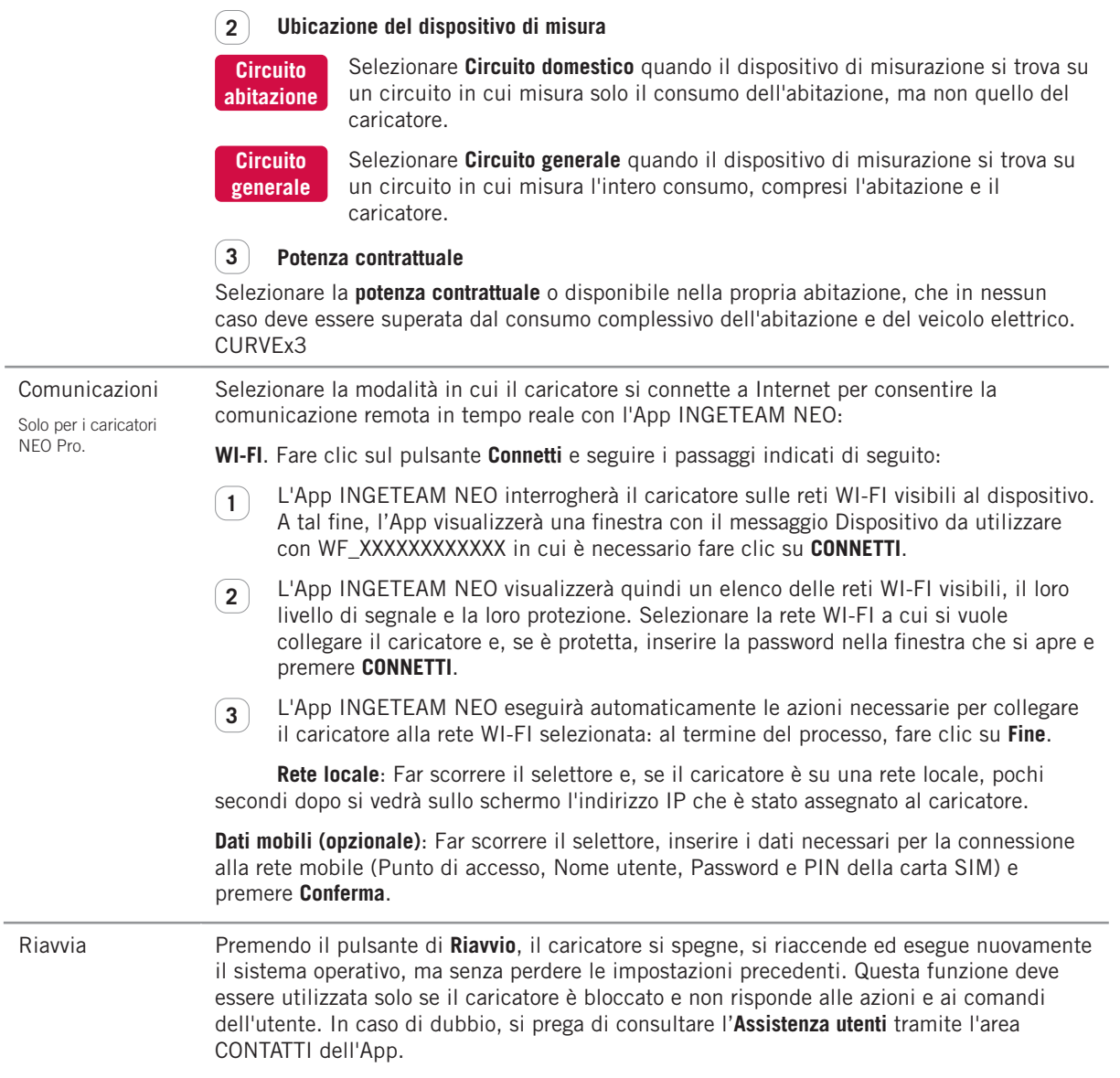

# <span id="page-57-0"></span>**7.2. Ricarica**

Questa schermata consente di operare e ottenere informazioni in tempo reale durante il processo di ricarica del veicolo. Qui si trovano tre aree diverse:

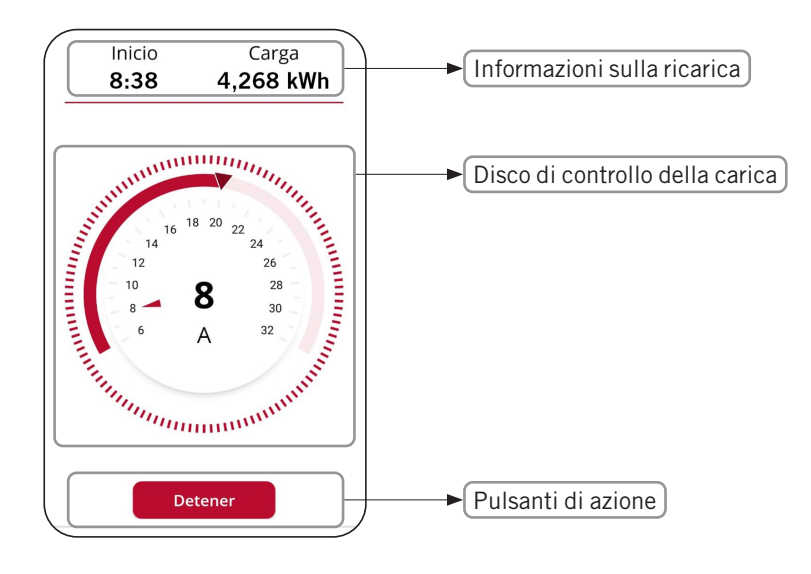

#### **7.2.1. Informazioni sulla ricarica**

- Inizio: indica l'ora di collegamento del veicolo al caricatore.
- Carica: mostra il consumo accumulato della ricarica in corso, misurato in kWh.

#### **7.2.2. Disco di controllo della carica**

- Il numero al centro del disco indica la potenza/intensità di carica del veicolo in tempo reale. Sui dispositivi monofase, premendo questa cifra si visualizzerà la grandezza e la scala del disco in kW o A alternativamente.
- La striscia all'esterno del disco indica la gamma di potenza/intensità in cui è possibile spostare il selettore di carico. Questo grado sarà:
	- Minimo: potenza/corrente minima consentita per i veicoli elettrici (6 A).
	- Massimo: potenza/corrente minima tra quella dell'impianto e quella della programmazione attiva in qualsiasi momento, a seconda di come questi parametri sono configurati nelle impostazioni e programmazione del caricatore.
- Il puntatore sulla striscia esterna è il selettore di carica che consente di selezionare la potenza/intensità di carica massima a cui il veicolo può essere caricato.

#### **Disco di controllo del carico (con Controllo della potenza dinamica)**

Se nella configurazione è attivato il controllo della potenza dinamica (CURVE o CURVEx3), il disco di controllo della carica subirà le seguenti modifiche:

- Sotto la grandezza compare la sigla CDP (Dynamic Power Control).
- Nella fascia esterna del disco la gamma di potenza/intensità sarà:
	- Minimo: potenza/corrente minima consentita per i veicoli elettrici (6 A).
	- Massimo: potenza/intensità minima tra quella dell'impianto e la potenza contrattuale/disponibile, a seconda di come sono configurati questi parametri nelle impostazioni del caricatore.
- Il selettore di carica scompare, poiché è il caricatore stesso a impostare la potenza/intensità di carica massima a cui il veicolo può essere caricato in base al consumo dell'abitazione in un determinato momento.

#### <span id="page-58-0"></span>**7.2.3. Pulsanti di azione**

In quest'area possono essere disponibili i seguenti pulsanti:

**Sbloccare** Questo pulsante è accessibile quando il caricatore è bloccato e il **Controllo accesso** è in modalità MANUALE nelle impostazioni del caricatore. Se il veicolo è attualmente collegato, lo stato del caricatore passa da DISPONIBILE a CONNESSO o IN CARICA.

**Carica ora** Questo pulsante è accessibile quando il caricatore è in stato CONNESSO e c'è una programmazione attiva, ma si è in un periodo di non ricarica.

**Arresto** Questo pulsante è accessibile quando il caricatore è in stato di IN CARICA. Una volta terminata la

# **7.3. Programmazione**

Questa schermata consente di visualizzare e gestire la programmazione del caricatore. Le funzioni possibili sono:

carica, il caricatore rimane in stato CONNESSO fino allo spegnimento del veicolo.

- 1. ATTIVARE/DISATTIVARE PROGRAMMAZIONE: Utilizzare il selettore a destra di ciascun programma per attivarlo/disattivarlo. È possibile avere più programmazioni attive contemporaneamente, purché non siano incompatibili: se si attiva una programmazione incompatibile con una già attiva, la più vecchia verrà automaticamente disattivata.
- 2. ELIMINARE PROGRAMMAZIONE: Cliccare sull'icona  $\overline{\mathbb{U}}$  per cancellare il programma.
- 3. AGGIUNGERE PROGRAMMAZIONE: Facendo clic sul pulsante **Aggiungi programmazione**, si accede alla schermata che consente di definire una nuova programmazione. I passi da seguire sono:
	- Selezionare i giorni della settimana a cui si applica il periodo di ricarica giornaliero.
	- Selezionare il periodo di carica giornaliero sulla rotella di selezione e controllare i valori di **Inizio** e **Fine**. Se il periodo selezionato prevede un cambio di giorno, terminerà il giorno successivo.
	- Selezionare la **potenza massima di carica** per quel periodo.
	- Premere il pulsante **Conferma** per salvare la programmazione definita.

Una volta attivata una programmazione, tenere presente quanto segue sul suo funzionamento:

- Il veicolo si ricarica solo nei giorni e nei periodi di ricarica giornalieri definiti. Se fossero necessari periodi di ricarica giornalieri diversi a seconda del giorno della settimana, creare programmazioni diverse.
- Se il veicolo è collegato al caricatore in un momento che non rientra nel periodo di carica giornaliero, lo stato del caricatore sarà CONNESSO e il veicolo non si caricherà fino all'ora di inizio, momento in cui lo stato del caricatore sarà IN CARICA.
- Se il veicolo è collegato al caricatore in un momento del periodo di carica giornaliero, lo stato del caricatore sarà IN CARICA e rimarrà in questo stato (a meno che non completi la carica delle batterie) fino alla fine del periodo di carica giornaliero, momento in cui lo stato del caricatore tornerà ad essere CONNESSO.

# <span id="page-59-0"></span>**7.4. Storico**

Per consultare tutte le informazioni sulle ricariche effettuate in forma grafica o come elenco. Per passare da una visualizzazione all'altra, fare clic sui pulsanti **Visualizza elenco** e **Visualizza grafico**.

#### **7.4.1. Informazioni grafiche per un periodo**

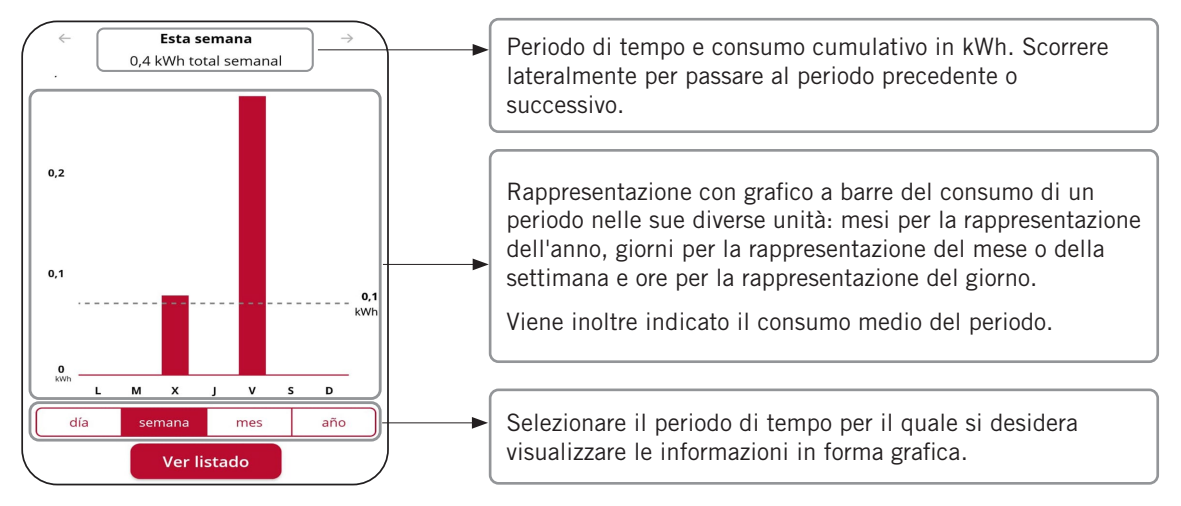

#### **7.4.2. Informazioni a elenco per un periodo**

L'elenco delle ricariche effettuate mostra una registrazione per ogni ricarica con le seguenti informazioni:

- Giorno e ora di inizio della ricarica.
- Giorno e ora di completamento della ricarica.
- Energia consumata dal veicolo durante la ricarica (in kWh).

Si ricordi che gli orari di inizio e fine di un processo di ricarica sono gli orari di collegamento e scollegamento del veicolo al caricatore.

Inoltre, facendo clic su una ricarica specifica, è possibile visualizzare graficamente il suo consumo in kWh per 15 minuti.

### **7.5. Utenti(1)**

In qualità di AMMINISTRATORE, da qui è possibile visualizzare e gestire un elenco di tutti gli utenti che hanno il caricatore associato al vostro account, con il profilo di ciascuno. Consultare la sezione UTENTI E PROFILI di questa GUIDA UTENTE per conoscere i diversi profili utente e le loro funzionalità. Per ogni utente del caricatore sarà possibile:

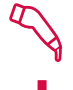

ASSEGNARE IL PROFILO UTENTE di RICARICA: Utilizzare questa icona a destra di ogni utente per assegnargli un profilo di UTENTE DI RICARICA.

ASSEGNARE IL PROFILO UTENTE DI CONSULTAZIONE: Utilizzare questa icona a destra di ogni utente per assegnargli un profilo di UTENTE DI CONSULTAZIONE.

 Si ricordi che ogni utente può avere solo uno dei due profili, vale a dire che la selezione di uno di essi comporta la deselezione dell'altro.

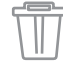

CANCELLARE L'UTENTE: Utilizzare questa icona per rimuovere un utente dal caricatore. Da quel momento in poi, l'utente non vedrà più il caricatore nel suo elenco di CARICATORI e non potrà quindi utilizzarlo o consultarlo.

(1) Solo gli utenti con profilo AMMINISTRATORE

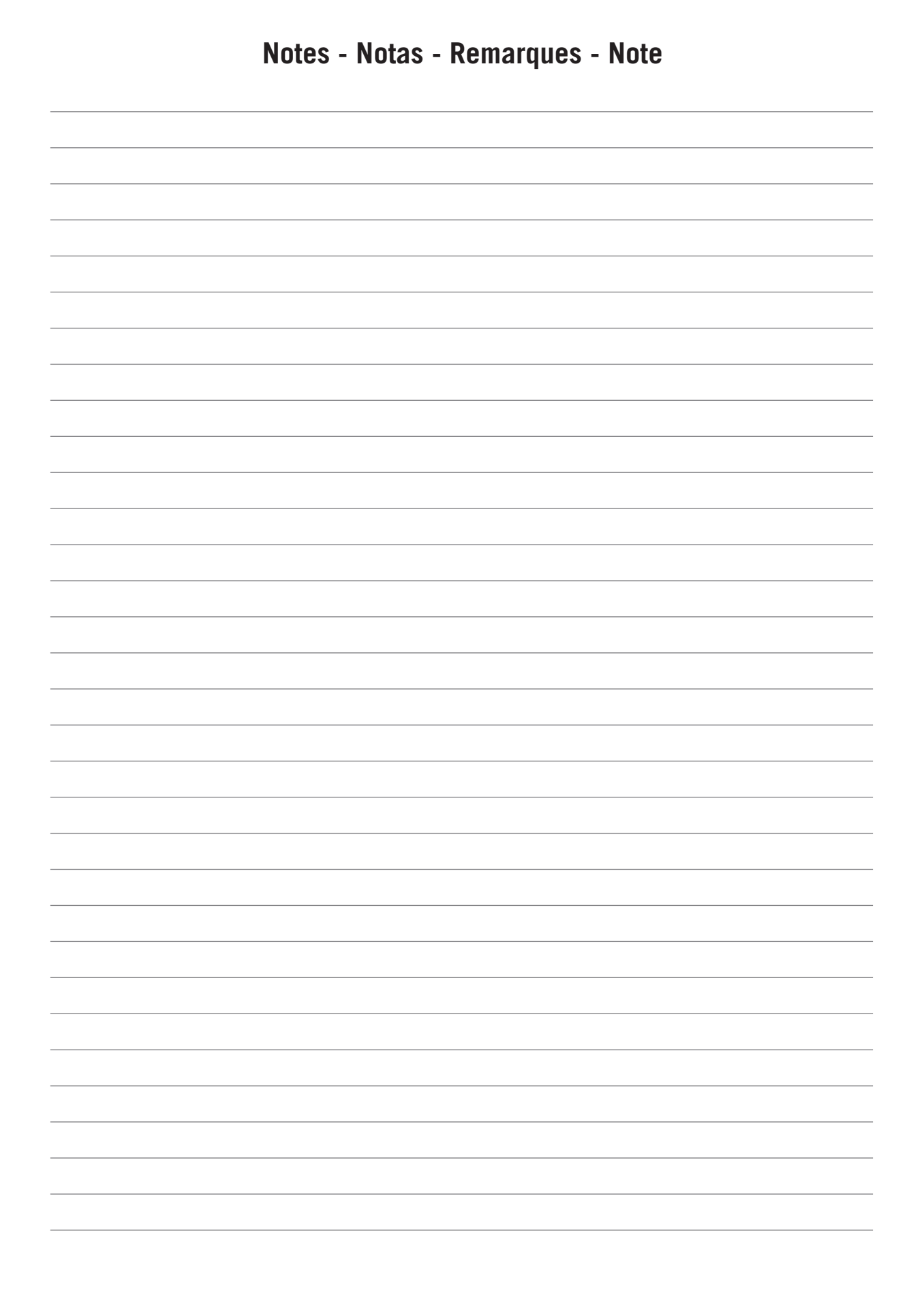

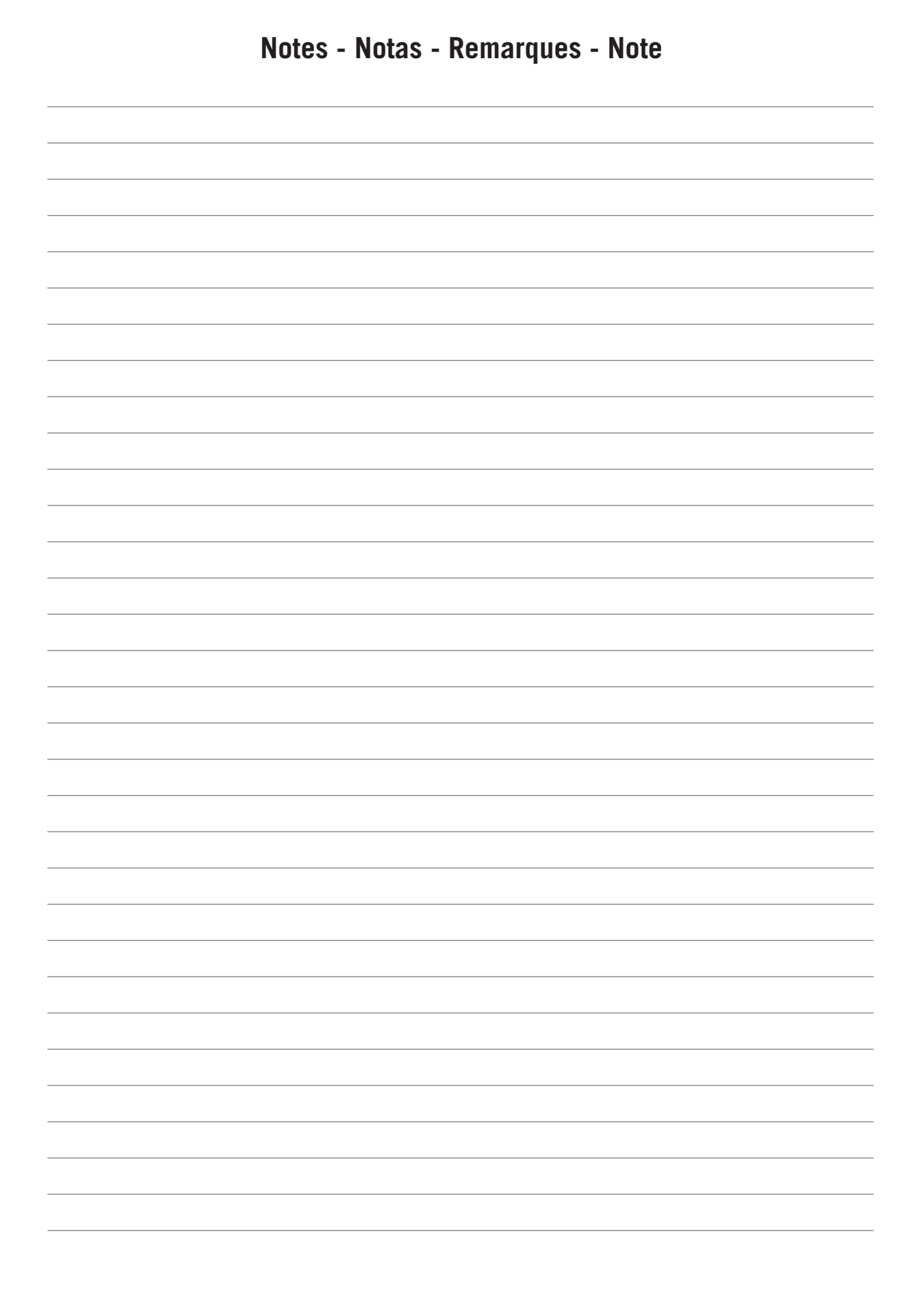

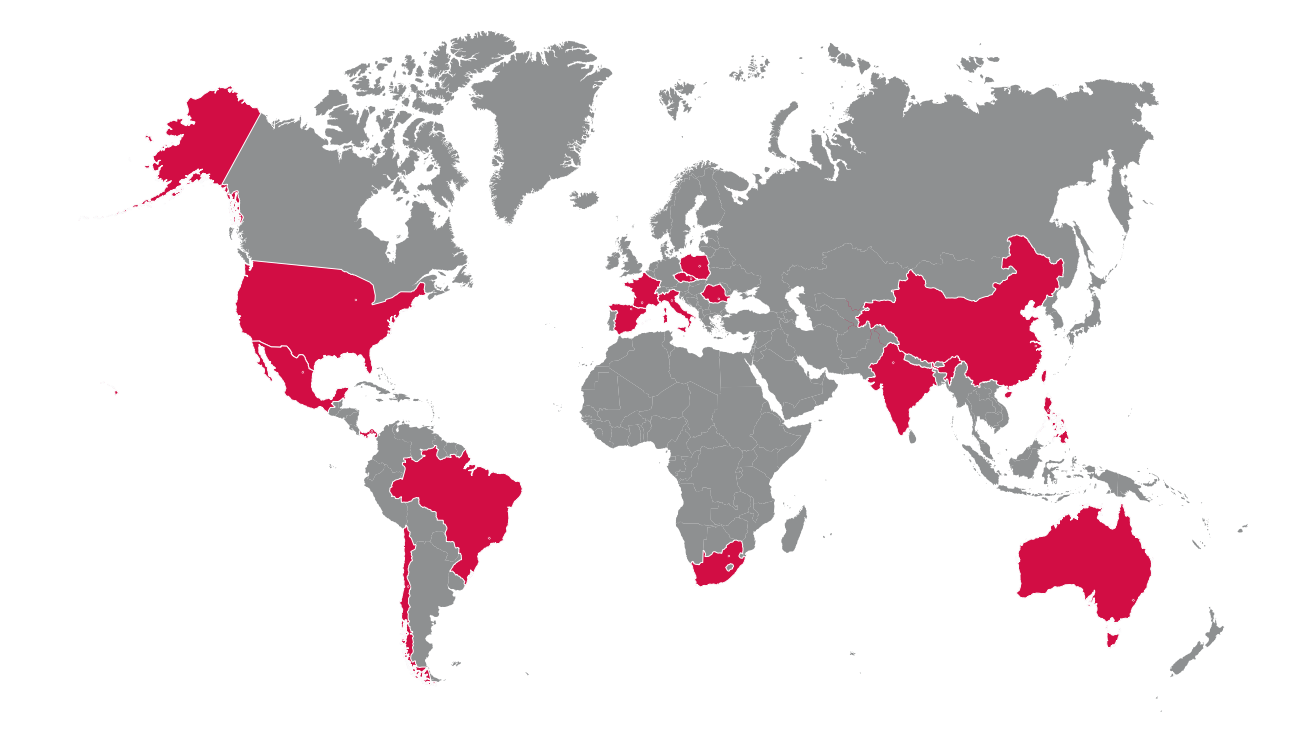

#### **Europe**

#### **Ingeteam Power Technology, S.A. Energy**

Avda. Ciudad de la Innovación, 13 31621 SARRIGUREN (Navarra) - Spain Tel: +34 948 28 80 00 Fax: +34 948 28 80 01 email: solar.energy@ingeteam.com

#### **Ingeteam GmbH**

Herzog-Heinrich-Str. 10 80336 MÜNCHEN - Germany Tel: +49 89 99 65 38 0 Fax: +49 89 99 65 38 99 email: solar.de@ingeteam.com

#### **Ingeteam SAS**

Le Naurouze B - 140 Rue Carmin 31676 Toulouse Labège cedex - France Tel: +33 (0)5 61 25 00 00 Fax: +33 (0)5 61 25 00 11 email: france@ingeteam.com

#### **Ingeteam S.r.l.**

Via Emilia Ponente, 232 48014 CASTEL BOLOGNESE (RA) - Italy Tel: +39 0546 651 490 Fax: +39 054 665 5391 email: italia.energy@ingeteam.com

#### **Ingeteam, a.s.**

Technologická 371/1 70800 OSTRAVA - PUSTKOVEC Czech Republic Tel: +420 59 732 6800 Fax: +420 59 732 6899 email: czech@ingeteam.com

#### **Ingeteam Sp. z o.o.**

Ul. Koszykowa 60/62 m 39 00-673 Warszawa - Poland Tel: +48 22 821 9930 Fax: +48 22 821 9931 email: polska@ingeteam.com

#### **Ingeteam Service S.R.L.**

Bucuresti, Sector 2, Bulevardul Dimitrie Pompeiu Nr 5-7 Cladirea Hermes Business Campus 1, Birou 236, Etaj 2 Romania Tel.: +40 728 993 202

#### **America**

**Ingeteam INC**.

3550 W. Canal St. Milwaukee, WI 53208 - USA Tel: +1 (414) 934 4100 Fax: +1 (414) 342 0736 email: solar.us@ingeteam.com

#### **Ingeteam, S.A. de C.V.**

Ave. Revolución, nº 643, Local 9 Colonia Jardín Español - MONTERREY 64820 - NUEVO LEÓN - México Tel: +52 81 8311 4858 Fax: +52 81 8311 4859 email: northamerica@ingeteam.com

#### **Ingeteam Ltda.**

RuaEstácio de Sá, 560 Jd. Santa Genebra 13080-010 Campinas/SP - Brazill Tel: +55 19 3037 3773 email: brazil@ingeteam.com

#### **Ingeteam SpA**

Los militares 5890, Torre A, oficina 401 7560742 - Las Condes Santiago de Chile - Chile Tel: +56 2 29574531 email: chile@ingeteam.com

#### **Ingeteam Panama S.A.**

Av. Manuel Espinosa Batista, Ed. Torre Internacional Business Center, Apto./Local 407 Urb.C45 Bella Vista Bella Vista - Panama Tel.: +50 761 329 467

#### **Africa**

**Ingeteam Pty Ltd.** Unit 2 Alphen Square South 16th Road, Randjiespark, Midrand 1682 - South Africa Tel: +2711 314 3190 Fax: +2711 314 2420 email: southafrica@ingeteam.com

#### **Asia**

**Ingeteam Shanghai, Co. Ltd.** Shanghai Trade Square, 1105

188 Si Ping Road 200086 SHANGHAI - P.R. China Tel: +86 21 65 07 76 36 Fax: +86 21 65 07 76 38 email: shanghai@ingeteam.com

#### **Ingeteam Power Technology India Pvt. Ltd.**

2nd floor, 431 Udyog Vihar, Phase III 122016 Gurgaon (Haryana) - India Tel: +91 124 420 6491-5 Fax: +91 124 420 6493 email: india@ingeteam.com

#### **Ingeteam Philippines Inc.**

Office 2, Unit 330, Milelong Bldg. Amorsolo corner Rufin St. 1230 Makati Gran Manila - Philippines Tel.: +63 0917 677 6039

#### **Australia**

#### **Ingeteam Australia Pty Ltd.**

iAccelerate Centre, Building 239 Innovation Campus, Squires Way NORTH WOLLONGONG, NSW 2500 - Australia Tel.: +61 499 988 022 email: australia@ingeteam.com

ABV2014IQM01\_ 07/2022

# **Ingeteam**

Ingeteam Power Technology, S.A.

www.ingeteam.com